## **PI-6680VN series**

**All-In-One Pentium III CPU card with on-board VGA/TFTLCD interface ,LAN and Flash/SRAM disk** 

#### **Copy Right Notice**

The information in this manual is subject to change without prior notice in order t o improve reliability ,design and function and dosed not represent a commitment on the part of the manufacturer. No part of this manual may be reproduced, copied, or transmitted in any form without the prior written permission of manufacturer.

#### **Acknowledgment**

Products mentioned in this manual are mentioned for identification purpose only. Products manes appearing in this manual may or may not be registered trademarks or copyright of their respective companies

AMD is a trademark of Advanced Micro Devices, Inc.

Award is a trademark of Award Software International, Inc.

IBM, PC/AT, PS/2 and VGA are trademarks of International Business Machines Corporation.

Intel ® , Celeron ™ , Pentium ® and Pentium II are trademarks of Intel Corporation.

For more information on this and other inlog products please visit our websites at: **http://www.inlog.com.tw** 

1's edition Printed March.2001

## **Table of contents**

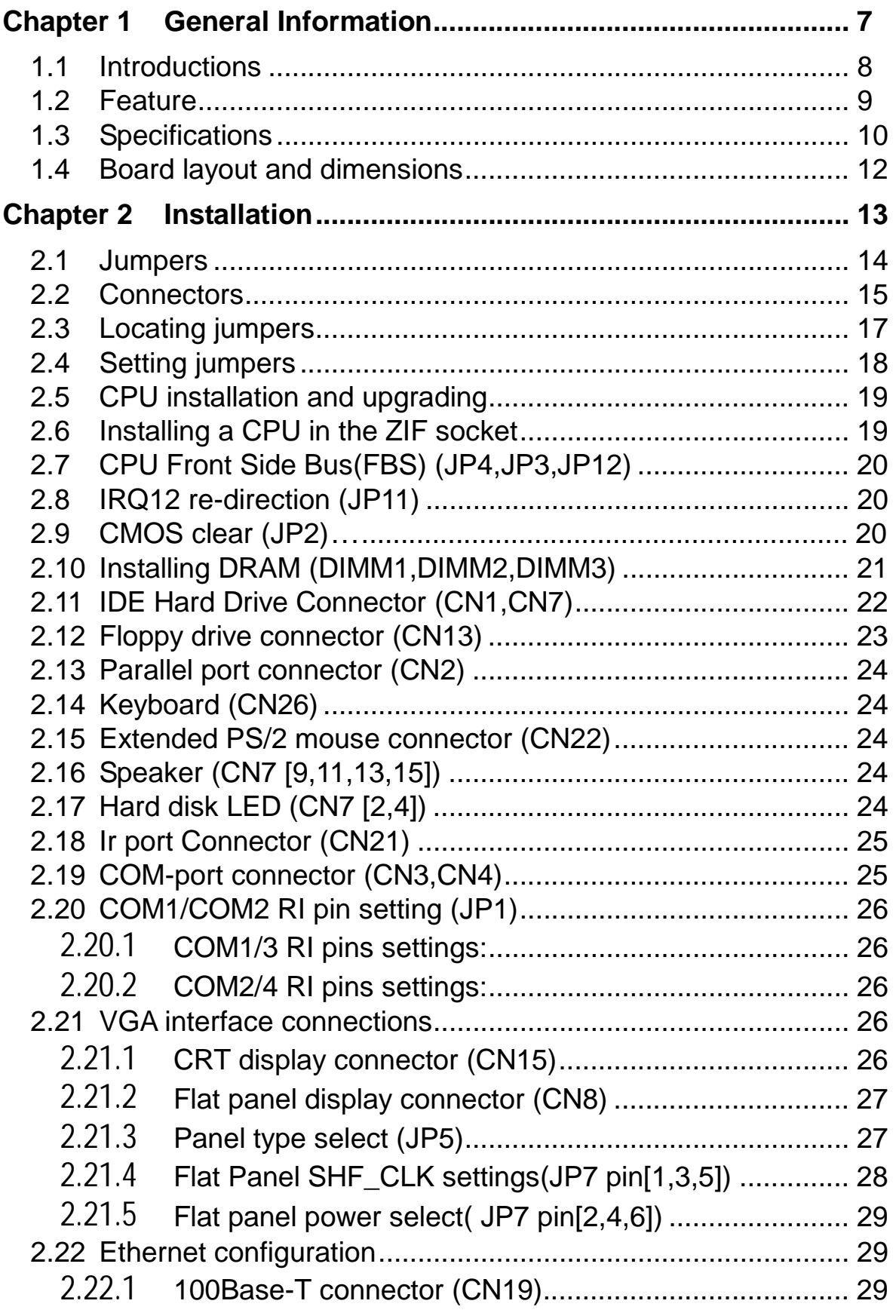

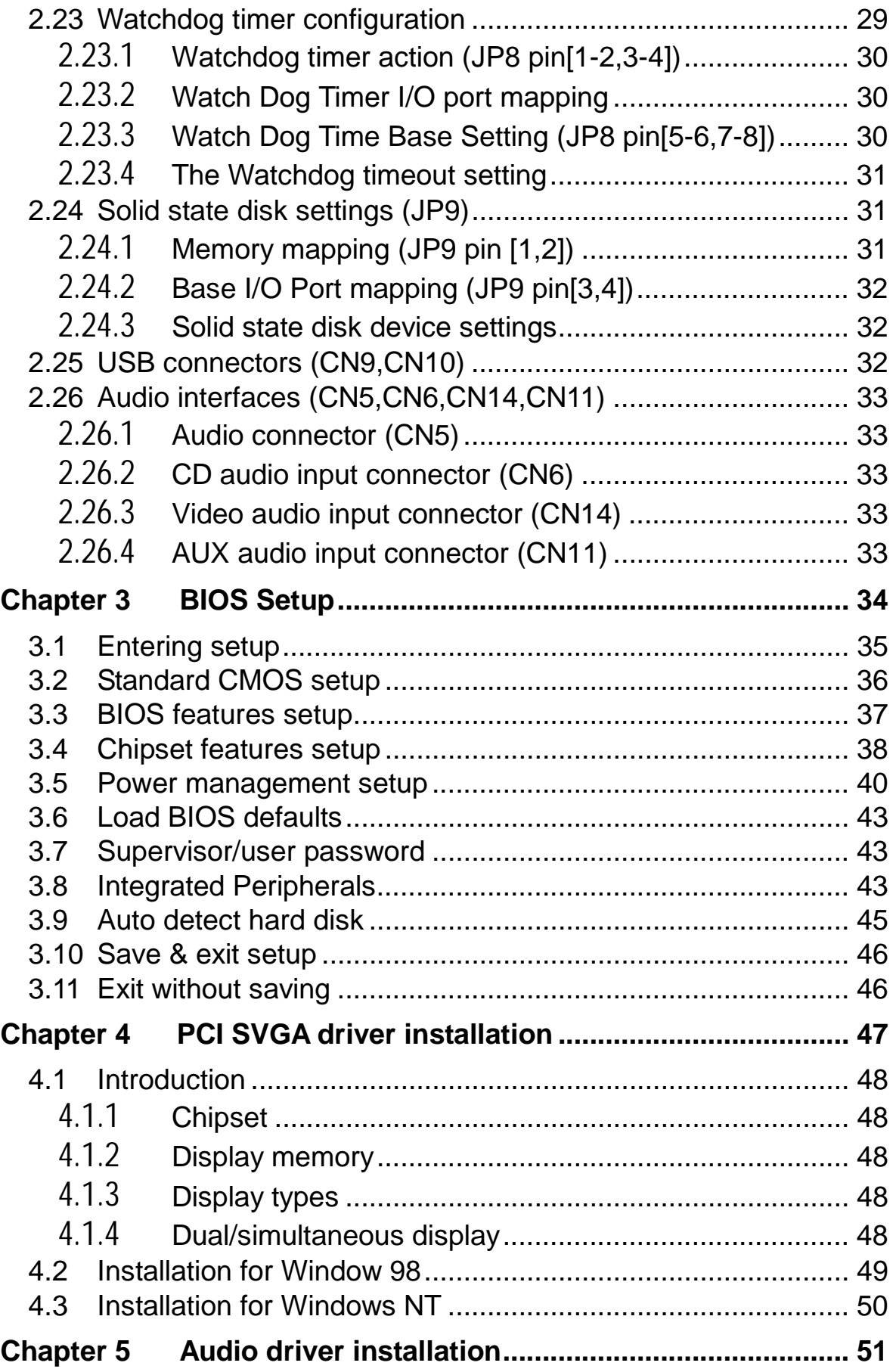

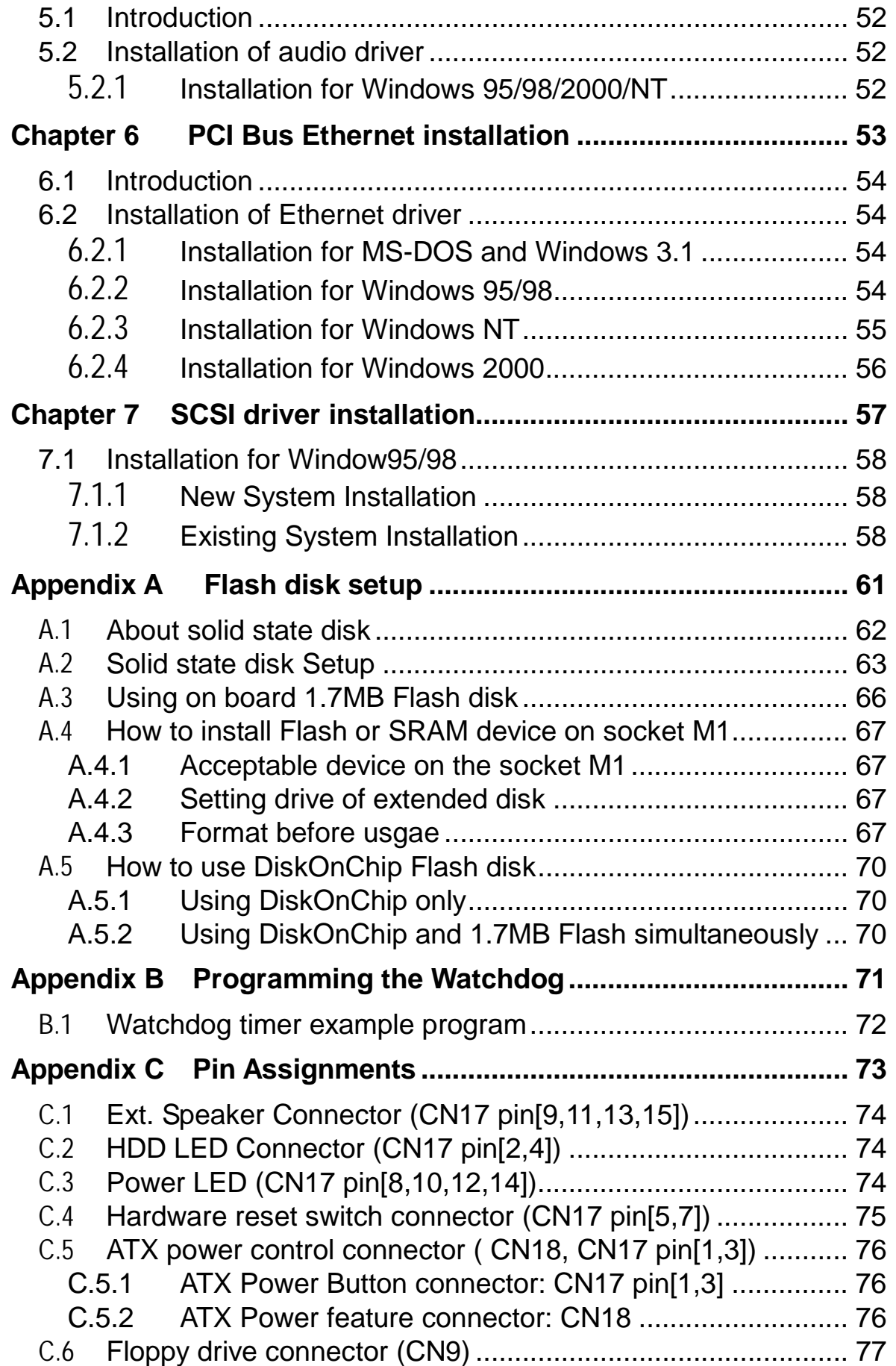

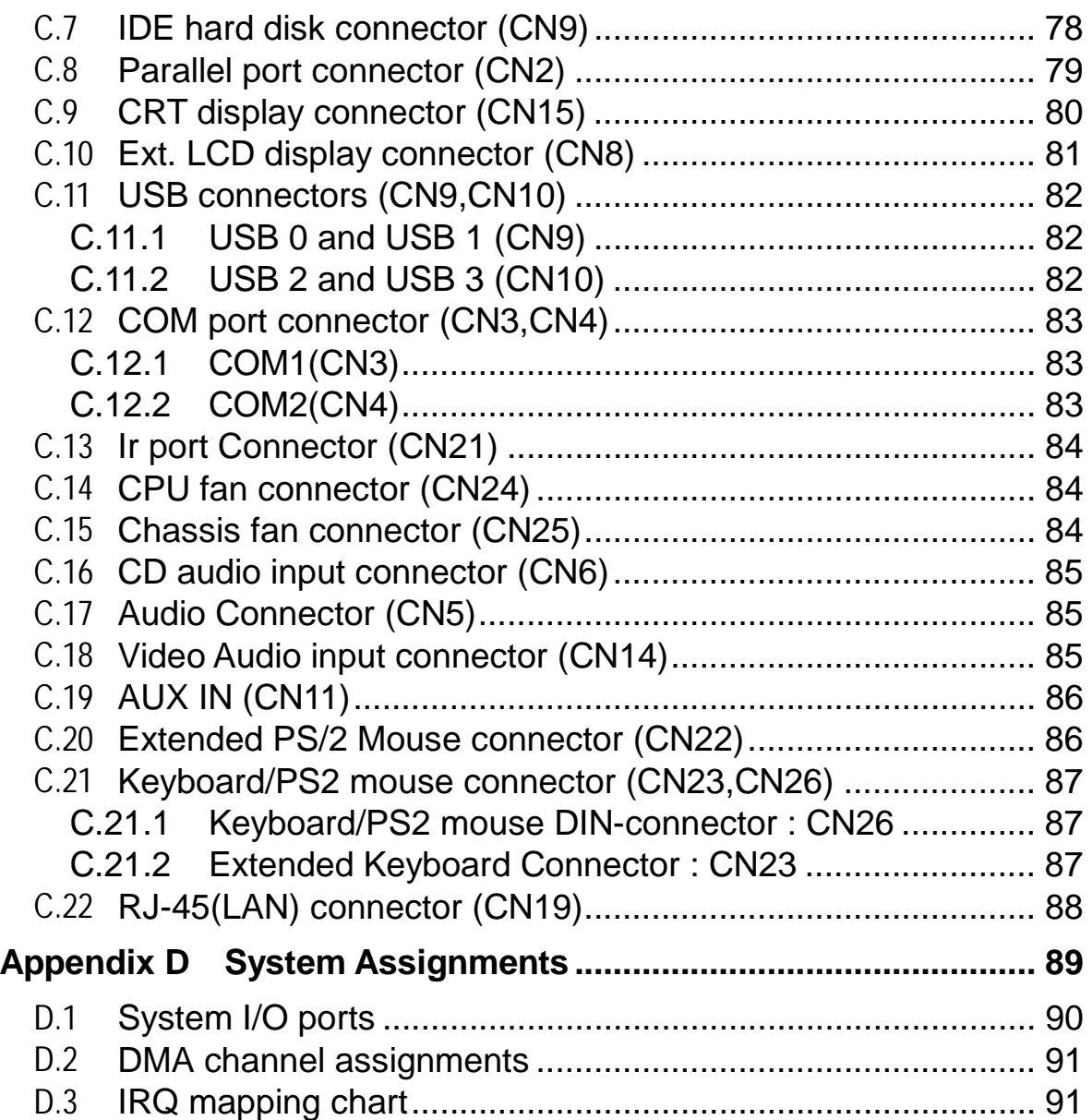

# **Chapter 1 General Information**

This chapter gives background information on the PI-6680VN.

Introduction

Features

**Specifications** 

Board layout and dimensions

## **1.1 Introductions**

The PI-6680VN is an all-in-one Celeron™/Pentium ® III level single board computer (SBC) with an Audio interface a PCI LCD controller, a PCI Fast Ethernet interface. With the Intel Celeron TM processor, the PI-6680VN achieves outstanding performance that surpasses any other SBC in its class. It offers all the functions of a single board industrial computer.

On-board features include two serial ports, one multi-mode parallel (ECP/EPP/SPP) port, four USB (Universal Serial Bus) ports, one infrared port (SIR), one DiskOnChip socket, a floppy drive controller, and a keyboard/PS/2 mouse interface. The built-in high-speed PCI IDE controller supports PIO, UDMA/33 and bus master modes. Up to four IDE devices can be connected, including large hard disks, CD-ROM drives and tape backup drives.

The PI-6680VN features power management to minimize power consumption. It complies with the "Green Function" standard and supports doze, standby and suspend modes. In addition, the board's watchdog timer can automatically reset the system or generate an interrupt in case the system stops due to a program bug or EMI.

The PI-6680VN has been certified as complying with FCC Class A and CE Marking Class A.

#### **1.2 Feature**

- Supports Intel Socket 370 Celeron / Pentium III processor(FSB:66/100/133MHz)
- Ultra2 SCSI interface up to 132MB/sec transfer rates
- Built-in AC'97 v2.1 Digital Audio controller
- AGP bus CRT/LCD VGA display controller
- On-board PCI bus 10/100 Mbps Ethernet controller
- Three 168-pin DIMM sockets up to 1.5GB PC133/100 SDRAM module
- Built-in Dual IDE Channel with Ultra DMA100/66/33 PCI EIDE controller, floppy disk interface and one SPP/EPP/ECP parallel port
- Two RS-232 ports with 16C550 compatible UARTs
- Four USB connectors. Complies with USB Spec. Rev. 1.1
- Sixteen level watch dog timer range from 1 to 160 sec
- On-Board 1.7M Byte Flash Disk and One 32-pins RAM/Flash ROM Socket
- Hardware monitoring function supported
- **Provide One DiskOnChip Socket**
- ISA bus high driving

## **1.3 Specifications**

■ CPU: Socket 370 for Intel ® Celeron ™ processors up to 850 MHz or higher in the future; Intel  $\circledcirc$  Pentium  $\circledcirc$  III in the future

**Bus interface:** PICMG bus(PC/AT)

#### **Chipset:**

System : VIA 82C693A, 82C686B I/O Audio : Build-in 82C686 LAN : RTL8139C VGA : Chips 69000 SCSI-2 : SYMBIOS 53C895

- **Second level cache:** 128 KB on Celeron processor, 256 KB on Pentium III processor
- **System BIOS:** AWARD PnP BIOS with VGA BIOS in a single FLASH ROM(Year 2000 Compliant BIOS)
- **Plug and Play:** Dual interrupt and DMA signal steering with plug and play control. Microsoft Windows 95/98/ME/NT/win2000 and plug and play BIOS compliant
- DRAM: Three 168-pin DIMM sockets, supports 32 MB to 512 MB SDRAM up to 1.5GB PC133/100 SDRAM module
- **System Memory:** Three 168-pin DIMM socket up to 1.5GB
- **Display:** C&T69000 HiQVideo Accelerator with integrated memory. support TFT/STN/EL/Mono LCD, Resolutions up to 1024x768@16bpp
- LAN: PCI local bus single-chip Fast Ethernet controller and RJ-45 connector. supports 10 Mb/s and 100 Mb/s N-way Auto-negotiation operation
- **AUDIO:** (option) Integrated SoundBlaster / DirectSound AC97 Audio controller in VT82C686B
- PCI Ultra2 SCSI: (option) On-board Symbios SYM53C895 Ultra2 SCSI PCI bus controller
- **USB:** Four USB ports, v1.1 and Intel Universal HCI v1.0 compatible
- **Fioppy Disk Drive Interface:** Supports Up to two Floppy Disk Drives,5.25"(360KB or 1.2MB) and/or 3.5"(720KB or 1.44MB/2.88MB)
- **IDE Hard Disk Drive Interface:** Dual Channels Ultra-DMA 33/66/100MB/sec PCI EIDE
- **Serial Ports:** Two 16550 Compatible RS-232C Serial Ports.
- **Printer Port: One SPP/ECP/EPP Bi-direction Parallel Port.**
- **Solid state disk:** On Board 1.7M Bytes(option) and one expended 32-pin Sockets for SRAM/Flash Disk or M-Systems **DiskOnChip**
- Real-time clock/calendar: Lithium battery with 10 year data retention
- **Keyboard/mouse connector:** A 6-pin mini-DIN PS/2 KBD connector and one 6pin PS/2 mouse FRC connector
- Watch Dog timer: Sixteen level watch dog timer range from 1 to 160 sec and Can generate NMI.
- **Power management:** Provide ATX power connector
- **Power Supply Voltage:** +5V, ±12V
- **Power Consumption:** +5VDC/15A(max), +12V/200mA(max), -12V/200mA(max) (Power requirement will Vary with CPU type)
- **Operating Temperature:** 32 to 140F(0 to 60C). (A Heat Sink With Cooling Fan is Needed on CPU)
- **Operating Temperature:**  $0 \sim 60^{\circ}$  C (32  $\sim 140^{\circ}$  F)
- **Dimensions:** 340(L) x 123mm(W)

## **1.4 Board layout and dimensions**

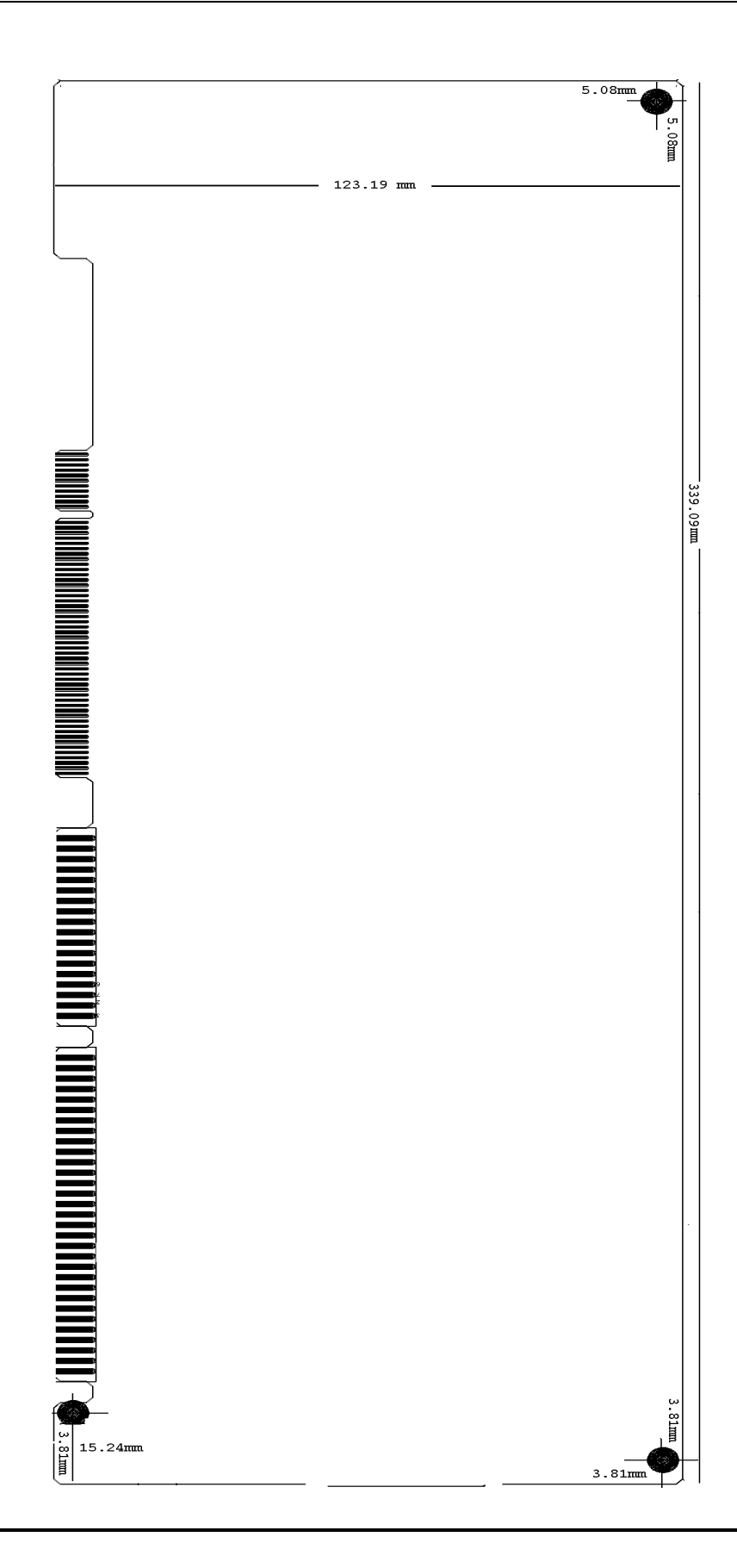

## **Chapter 2 Installation**

This chapter tells how to set up the PI-6680VN hardware, including instructions on setting jumpers and connecting peripherals, switches and indicators. Be sure to read all the safety precautions before you begin the installation procedure.

## **2.1 Jumpers**

The PI-6680VN has a number of jumpers that allow you to configure your system to suit your application. The table below lists thefunction of each of the board's jumpers:

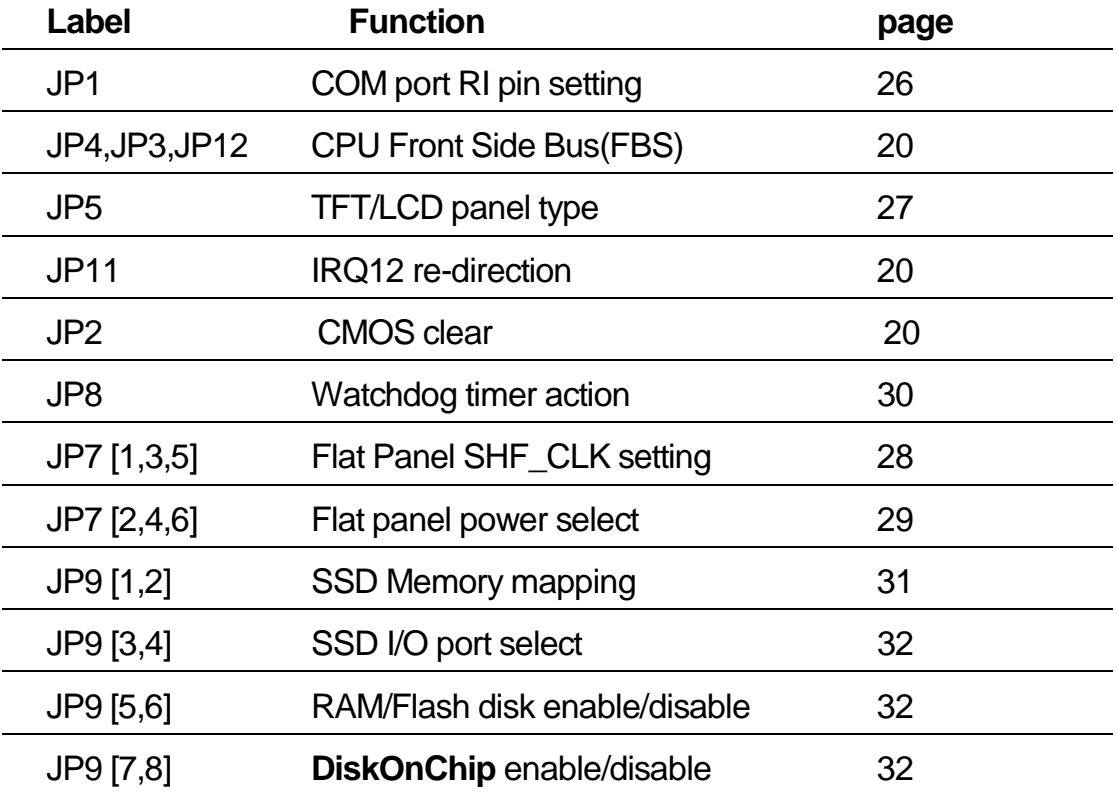

### **2.2 Connectors**

On-board connectors link the PI-6680VN to external devices such as hard disk drives, a keyboard, or floppy drives. The table below lists the function of each of the board's connectors:

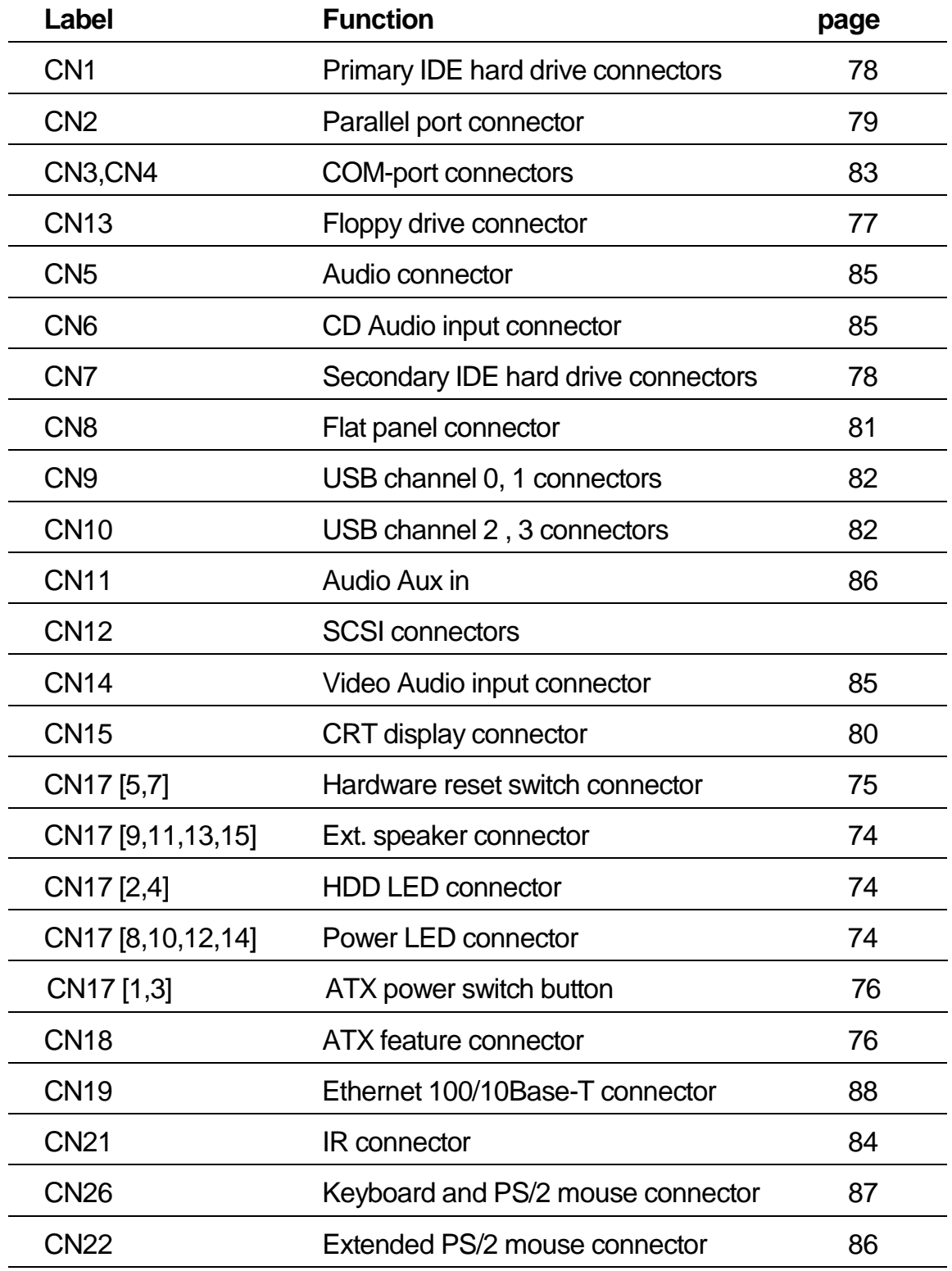

![](_page_15_Picture_17.jpeg)

## **2.3 Locating jumpers**

![](_page_16_Figure_2.jpeg)

## **2.4 Setting jumpers**

You configure your card to match the needs of your application by setting jumpers. A jumper is the simplest kind of electric switch. It consists of two metal pins and a small metal clip (often protected by a plastic cover) that slides over the pins to connect them. To "close" a jumper you connect the pins with the clip. To "open" a jumper you remove the clip. Sometimes a jumper will have three pins, labeled 1, 2, and 3. In this case you would connect either pins 1 and 2 or 2 and 3.

The jumper settings are schematically depicted in this manual as follows:

![](_page_17_Figure_4.jpeg)

A pair of needle-nose pliers may be helpful when working with jumpers.

If you have any doubts about the best hardware configuration for your application, contact your local distributor or sales representative before you make any changes.

**The Jumper settings with background color are factory default** 

## **2.5 CPU installation and upgrading**

You can upgrade to a higher power Pentium processor at any time. Simply remove the old CPU, install the new one, and set the jumpers for the new CPU type and speed.

#### *Warning!*

Always disconnect the power cord from your chassis when you are working on it. Do not make connections while the power is on as sensitive electronic components can be damaged by the sudden rush of power. Only experienced electronics personnel should open the PC chassis.

#### *Caution!*

Always ground yourself to remove any static charge before touching the PC board. Modern electronic devices are very sensitive to static electric charges.Use a grounding wrist strap at all times. Place all electronic components on a static-dissipative surface or in a static-shielded bag when they are not in the chassis.

## **2.6 Installing a CPU in the ZIF socket**

The PI-6680VN provides a Zero Insertion Force (ZIF) socket for easy CPU installation.

- 1. Make sure the ZIF socket lever is in the upright position. To raise the lever, pull it out to the side a little and raise it as far as it will go.
- 2. Place the CPU in the empty socket. Follow the instructions that came with the CPU. If you have no instructions, do the following: Carefully align the CPU so it is parallel to the socket and the notch on the corner of the CPU corresponds with the notch on the inside of the socket. Gently slide the CPU in. It should insert easily. If it doesn't, pull the lever up a little more.
- 3. Press the lever down. The plate will slide forward. You will feel some resistance as the pressure starts to secure the CPU in the socket. This is normal and will not damage the CPU.
- 4. When the CPU is installed, the lever should snap into place at the side of the socket.

**Note:** To remove a CPU, pull the lever out to the side a little and raise it as far as it will go. Lift out the CPU chip.

## **2.7 CPU Front Side Bus(FSB)(JP4,JP3,JP12)**

The CPU working frequency equal to FSB (Front Side Bus)x f-ratio. According to Intel's announcement, both FSB and f-ratio are locked inside Celeron/Pentium !!!.

![](_page_19_Picture_79.jpeg)

## **2.8 IRQ12 re-direction (JP11)**

The IRQ12 signal is normally used for PS/2 mouse, but also can be redirected to ISA-bus for other application by setting JP11

![](_page_19_Picture_80.jpeg)

## **2.9 CMOS clear (JP2)**

**Warning:** To avoid damaging the computer, always turn off the power supply before setting "Clear CMOS." Set the jumper back to "3V Battery On" before turning on the power supply.

![](_page_19_Picture_81.jpeg)

## **2.10 Installing DRAM (DIMM1,DIMM2,DIMM3)**

You can install anywhere from 16 MB to 128 MB of on-board DRAM memory using 16, 32, 64 or 128 MB 144-pin DIMMs.

#### **Note:**

The modules can only fit into a socket one way and their gold pins must point down into the SDIMM socket.

The procedure for installing SODIMMs appears below. Please follow these steps carefully.

- 1. Ensure that all power supplies to the system are switched Off.
- 2. Install the SODIMM card. Install the SODIMM so that its gold pins point down into the SODIMM socket.
- 3. Slip the SDIMM into the socket at a 45 degree angle and carefully fit the bottom of the card against the connectors.
- 4. Gently push the SDIMM into a perpendicular position until the clips on the ends of the SODIMM sockets snap into place.
- 5. Check to ensure that the SODIMM is correctly seated and all connector contacts touch. The SODIMM should not move around in its socket.

## **2.11 IDE Hard Drive Connector (CN1,CN7)**

You can attach one or two Enhanced Integrated Device Electronics hard disk drives to the PI-6680VN's internal controller. The PI-6680VN's IDE controller uses a PCI local-bus interface. This advanced IDE controller supports faster data transfer, PIO mode 3, mode 4.

The connector labeld CN1 is connected to primary IDE and CN2 is connected to secondary IDE

Connecting drives is done in a daisy-chain fashion and requires one of two cables (not included in this packing), depending on the drive size. 1.8" and 2.5" drives need a 1 x 44-pin to 2 x 44-pin flat-cable connector. 3.5" drives use a 1 x 44-pin to 2 x 40-pin connector.

Wire number 1 on the cable is red or blue, and the other wires are gray.

- 1. Connect one end of the cable to CN1,CN7. Make sure that the red (or blue) wire corresponds to pin 1 on the connector, which is labeled on the board (on the right side).
- 2. Plug the other end of the cable to the Enhanced IDE hard drive, with pin 1 on the cable corresponding to pin 1 on the hard drive. (See your hard drive's documentation for the location of the connector.)
- 3. Connect a second drive as described above.
- 4. Unlike floppy drives, IDE hard drives can connect to either end of the cable. If you install two drives, you will need to set one as the master and one as the slave by using jumpers on the drives. If you install just one drive, set it as the master.

## **2.12 Floppy drive connector (CN13)**

You can attach up to two floppy drives to the PI-6680VN's on-board controller. You can use any combination of 5.25" (360 KB and 1.2 MB) and/or 3.5" (720 KB, 1.44 MB, and 2.88 MB) drives.

A 34-pin daisy-chain drive connector cable is required for a dual-drive system. On one end of the cable is a 34-pin flat-cable connector. On the other end are two sets of floppy disk drive connectors. Each set consists of a 34-pin flat-cable connector (usually used for 3.5" drives) and a printed-circuit board connector (usually used for 5.25" drives).

- 1. Plug the 34-pin flat-cable connector into CN13 . Make sure that the red wire corresponds to pin one on the connector.
- 2. Attach the appropriate connector on the other end of the cable to the floppy drive(s). You can use only one connector in the set. The set on the end (after the twist in the cable) connects to the A: drive. The set in the middle connects to the B: drive.
- 3. If you are connecting a 5¼" floppy drive, line up the slot in the printed circuit board with the blocked-off part of the cable connector.

If you are connecting a 3½" floppy drive, you may have trouble determining which pin is pin number one. Look for a number printed on the circuit board indicating pin number one. In addition, the connector on the floppy drive connector may have a slot. When the slot is up, pin number one should be on the right. Check the documentation that came with the drive for more information. If you desire, connect the B: drive to the connectors in the middle of the cable as described above.

## **2.13 Parallel port connector (CN2)**

Normally, the parallel port is used to connect the card to a printer. The PI-6680VN includes a multi-mode (ECP/EPP/SPP) parallel port, accessed through CN2, a 26-pin flat-cable connector. You will need an adapter cable if you use a traditional DB-25 connector. The adapter cable has a 26-pin connector on one end and a DB-25 connector on the other.

The parallel port is designated as LPT1 and can be disabled or changed to LPT2 or LPT3 in the system BIOS setup. The parallel port interrupt channel is designated to be IRQ7.You can select ECP/EPP DMA channel via BIOS setup.

## **2.14 Keyboard (CN26)**

The PI-6680VN board provides a keyboard connector that supports both *a keyboard and a PS/2 style mouse*. In most cases, especially in embedded applications, a keyboard is not used. The standard PC/AT BIOS will report an error or fail during power-on self-test (POST) after a reset if the keyboard is not present. The PI-6680VN's BIOS standard setup menu allows you to select "All, But Keyboard" under the "Halt On" selection. This allows no-keyboard operation in embedded system applications without the system halting under POST.

## **2.15 Extended PS/2 mouse connector (CN22)**

In addition to CN26 connector. The PI-6680VN board also provides another PS/2 mouse connectors labeled CN22, which can be connected to outside world with convert cable.

## **2.16 Speaker (CN17 [9,11,13,15])**

The PI-6680VN can drive an 8  $\Omega$  speaker at 0.5 watts. Make sure that alternatives to this specification do not overload the card.

## **2.17 Hard disk LED (CN17 [2,4])**

The hard disk LED indicator for hard disk access is an active low signal (24 mA sink rate).

## **2.18 Power LED (CN17 [8,10,12,14] )**

The Power LED indicator for system power is an active low signal (24 mA sink rate).

## **2.19 Hardware reset switch (CN17 [5,7])**

The hardware reset switch button is an active low signal (24 mA sink rate).

## **2.20 Ir port Connector (CN21)**

The PI-6680VN provides an IrDA port for transfer rates of 115 Kbps. This connector supports the optional wireless infrared transmitting and receiving module. You must configure the setting through BIOS setup.

## **2.21 COM-port connector (CN3,CN4)**

The PI-6680VN provides two serial ports (COM1/3,COM2/4) in two COM port connector. The both port connectors are FRC ,dual-in-line 10-pin male header.

The IRQ and the address range for COM1/3, COM2/4 are fixed. However, if you wish to disable the port or change these parameters later you can do this in the system BIOS setup. The table below shows the settings for the PI-6680VN's serial ports.

![](_page_24_Picture_74.jpeg)

## **2.22 COM1/COM2 RI pin setting (JP1)**

COM1 and COM2 can supply +5 V power to the serial devices via the RI pin of the COM port connector. The outputs of the COM1  $\sim$  COM2 RI pins are selected by setting JP1.

#### **2.22.1 COM1/3 RI pins settings:**

![](_page_25_Figure_4.jpeg)

#### **2.22.2 COM2/4 RI pins settings:**

![](_page_25_Figure_6.jpeg)

## **2.23 VGA interface connections**

The PI-6680VN's PCI SVGA interface can drive conventional CRT displays and is capable of driving a wide range of flat panel displays, including electroluminescent (EL), gas plasma, passive LCD and active LCD displays. The board has two connectors to support these displays, one for standard CRT VGA monitors and one for flat panel displays.

#### **2.23.1 CRT display connector (CN15)**

CN15 is a 16-pin, dual-in-line header used for conventional CRT displays. A simple **o**ne-to-one adapter can be used to match CN15 to a standard 15-pin D-SUB connector commonly used for VGA.

Pin assignments for CRT display connector CN15 are detailed in Appendix C.9

#### **2.23.2 Flat panel display connector (CN8)**

CN8 is a 40-pin connector which can support a 24-bit TFT LCD. It is C&T product no. Chips 69000.

It is recommended that the LCD bias voltage not be applied to the panel until the logic supply voltage (+5 V or +3.3 V) and panel video signals are stable.

Pin assignments for connector CN8 are detailed in Appendix C.10

#### **2.23.3 Panel type select (JP5)**

JP5 is a 8-pin headers for selecting the type of panel and display mode.

![](_page_26_Picture_68.jpeg)

![](_page_27_Picture_52.jpeg)

All modes can be run in simultaneous display with CRT

## **2.23.4 Flat Panel SHF\_CLK settings(JP7 pin[1,3,5])**

![](_page_27_Picture_53.jpeg)

#### **2.23.5 Flat panel power select( JP7 pin[2,4,6])**

(The power outputs from CN8 pin[32,34])

![](_page_28_Picture_69.jpeg)

## **2.24 Ethernet configuration**

The PI-6680VN is equipped with a high performance 32-bit PCI-bus Ethernet interface which is fully compliant with IEEE 802.3U 10/100Mbps CSMA/CD standards. It is supported by all major network operating systems.

#### **2.24.1 100Base-T connector (CN19)**

100Base-T connects to the PI-6680VN via a RJ-45 jack (CN19) on the front of cards.

#### **2.25 Watchdog timer configuration**

An on-board watchdog timer reduces the chance of disruptions which EMP (electro-magnetic pulse) interference can cause. This is an invaluable protective device for standalone or unmanned applications. Setup involves one jumper and running the control software (refer to Appendix B).

#### **2.25.1 Watchdog timer action (JP8 pin[1-2,3-4])**

When the watchdog timer activates (CPU processing has come to a halt), it can reset the system or generate an interrupt on NMI. This can be set via setting JP8 as shown below:

![](_page_29_Picture_74.jpeg)

#### **2.25.2 Watch Dog Timer I/O port mapping**

L

The I/O port of the watchdog timer is fixed to 443H

![](_page_29_Picture_75.jpeg)

#### **2.25.3 Watch Dog Time Base Setting (JP8 pin[5-6,7-8])**

![](_page_29_Picture_76.jpeg)

#### **2.25.4 The Watchdog timeout setting**

The watchdog timeout factor can be selected by writing desired value tinto the timeout factor register (Port address=443h) as shown bellow table

![](_page_30_Picture_80.jpeg)

#### **Timeout period =time base x timeout factor**

## **2.26 Solid state disk settings (JP9)**

#### **2.26.1 Memory mapping (JP9 pin [1,2])**

![](_page_30_Picture_81.jpeg)

## **2.26.2 Base I/O Port mapping (JP9 pin[3,4])**

![](_page_31_Picture_79.jpeg)

#### **2.26.3 Solid state disk device settings**

![](_page_31_Picture_80.jpeg)

## **2.27 USB connectors (CN9,CN10)**

The PI-6680VN board provides four USB (Universal Serial Bus) interfaces which gives complete plug and play, hot attach/detach for up to 127 external devices. The USB interfaces comply with USB specification rev. 1.0 and are fuse protected.

The USB interfaces are accessed through two 8-pin flat-cable connectors, CN9 (USB 0,USB 1) and CN10(USB 2,USB 3). You will need an adapter cable if you use a standard USB connector. The adapter cable has a 8-pin connector on one end and an USB connector on the other.

The USB interfaces can be disabled in the system BIOS setup.

## **2.28 Audio interfaces (CN5,CN6,CN14,CN11)**

The PI-6680VN is equipped with a high-quality audio interface, which provides 16-bit CD-quality recording and playback as well as OPL3 compatible FM music. It is supported by all major operating systems, and is 100% Sound Blaster Pro compatible.

#### **2.28.1 Audio connector (CN5)**

The PI-6680VN provides all major audio signals on a 16-pin flat-cable connector, CN5. These audio signals include Microphone in (mono), Line in (stereo), Line out (stereo), and Speaker out (stereo). If you use traditional telephone jack connectors for these audio signals, you will need an adapter cable.

#### **2.28.2 CD audio input connector (CN6)**

Any CD-ROM drive can provide analog audio signal output when used as a music CD player. The CN6 on PI-6680VN is a connector to input CD audio signals into the audio controller. The audio cable of your CD-ROM drive will be used to connect to CN6.

#### **2.28.3 Video audio input connector (CN14)**

Any A./V drive can provide analog audio signal output.The CN14 on PI-6680VN is a connector to input A/V audio signals into the audio controller.

#### **2.28.4 AUX audio input connector (CN11)**

This AUX audio connector provides an other mon-standard analog audio signal input

## Chapter 3 BIOS Setup

**This chapter describes how to set BIOS configuration data.** 

Award's BIOS ROM has a built-in Setup program that allows users to modify the basic system configuration. This type of information is stored in battery-backed CMOS RAM so that it retains the Setup information when the power is turned off.

#### **3.1 Entering setup**

Power on the computer and press <Del> immediately. This will allow you to enter Setup.

![](_page_34_Picture_101.jpeg)

#### AWARD SOFTWARE INC.

Auot-Configure HDD: Sector,Cyclinder, Head…

## **3.2 Standard CMOS setup**

When you choose the STANDARD CMOS SETUP option from the INITIAL SETUP SCREEN men**u,** the screen shown below is displayed. This standard Setup Menu allows users to configure system components such as date, time, hard disk drive, floppy drive and display. Once a field is highlighted, on-line help information is displayed in the left bottom of the Menu screen.

| Date (mm:dd:yy) : Fri, Aug 16 1996<br>Time (hh:mm:ss) : 11 : 9 : 4                                      |                                                                                                    |                                                               |                                          |                                                   |             |
|----------------------------------------------------------------------------------------------------|----------------------------------------------------------------------------------------------------|---------------------------------------------------------------|------------------------------------------|---------------------------------------------------|-------------|
| HARD DISKS                                                                                              | TYPE SIZE CYLS HEAD PRECOMP LANDZ SECTOR                                                                                       |                                                               |                                          |                                                   | <b>MODE</b> |
| Primary Master   : Auto<br>Primary Slave    : Auto<br>Secondary Master : Auto<br>Secondary Slave : Auto | $\begin{array}{ccc} & & & 0 & \ & & & 0 & \ & & & & 0 \ & & & & & 0 \ & & & & & 0 \ & & & & & & 0 \ & & & & & & 0 \end{array}$ | $\begin{array}{cc} 0 & 0 \ 0 & 0 \ 0 & 0 \ 0 & 0 \end{array}$ |                                          |                                                   |             |
| Drive A : 1.44M, 3.5 in.<br>Drive B : None<br>Video : EGA/VGA<br>Halt On : All Errors                   |                                                                                                    |                                                               | Extended Memory: 14336K<br>Other Memory: | Base Memory: 640K<br>384K<br>Total Memory: 15360K |             |
| ESC : Quit<br>: Help<br>F1                                                                              | $\dagger$ $\dagger$ $\dagger$ $\dagger$ : Select Item<br>(Shift)F2 : Change Color                                              |                                                               |                                          | PU/PD/+/- : Modify                                |             |

STANDARD CMOS SETUP<br>AWARD SOFTWARE, INC.
# **3.3 BIOS features setup**

By choosing the BIOS FEATURES SETUP option from the INITIAL SETUP SCREEN menu, the screen below is displayed. This sample screen contains the manufacturer's default values for the PI-6680VN. Once a field is highlighted, on-line help information is displayed in the left bottom of the Menu screen.

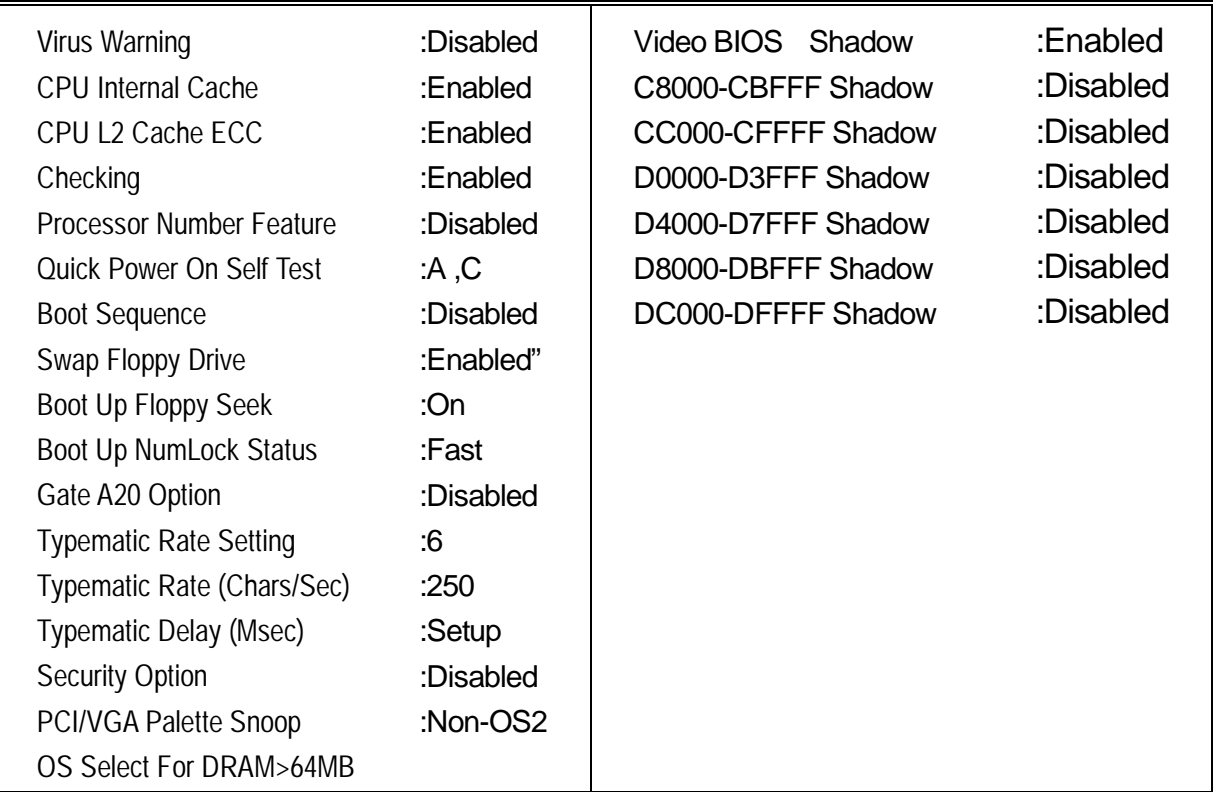

# **3.4 Chipset features setup**

By choosing the CHIPSET FEATURES SETUP option from the INITIAL SETUP SCREEN menu, the screen below is displayed. This sample screen contains the manufacturer's default values for the PI-6680VN.

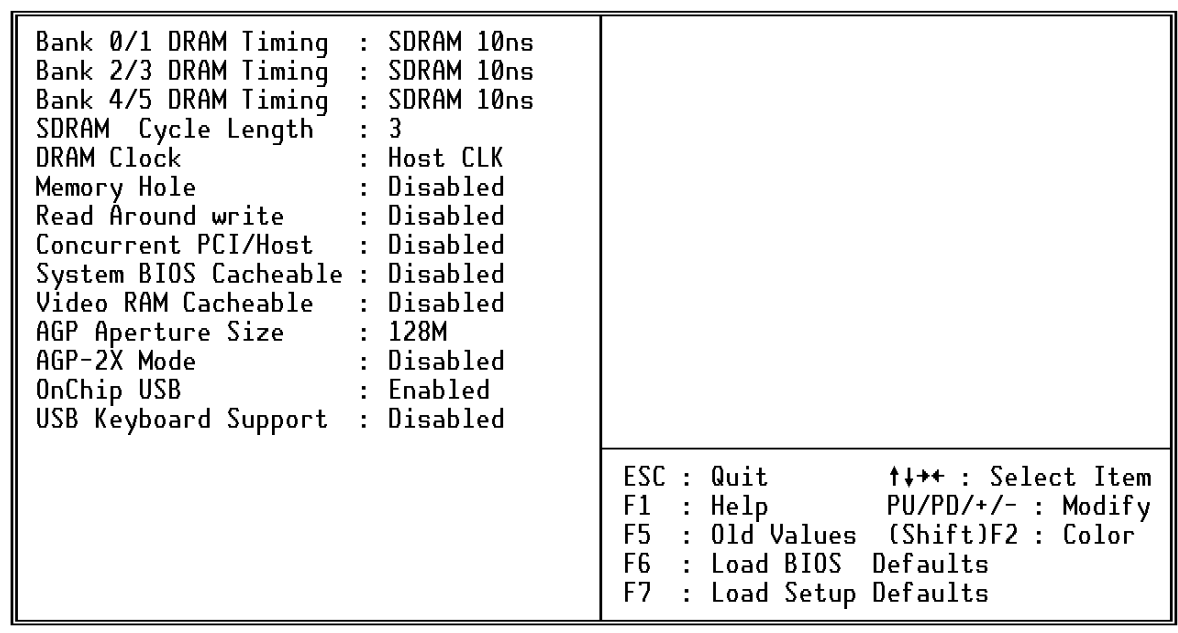

### **BANK0/1DRAM Timing**

This item allows you to select the value in this field, depending on whether the board has paged DRAMs or EDO (extended data output) DRAMs.

## **SDRAM Cycle Length**

When synchronous DRAM is installed, the number of clock cycles of CAS latency depends on the DRAM timing. Do not reset this field from the default value specified by the system designer.

### **Read Around write**

If a memory read is addressed to a location whose latest write is being held in a buffer before being written to memory, the read is satisfied through the buffer contents, and the read is not sent to the DRAM

### **Concurrent PCI/Host**

When disabled, CPU bus will be occupied during the entire PCI operation period.

## **System BIOS Cacheable**

Selecting *Enabled* allows caching of the system BIOS ROM at F0000h-FFFFFh, resulting in better system performance.

## **Video ROM Cacheable**

Select Enabled allows caching of the video RAM , resulting in better system performance. However, if any program writes to this memory area, a system error may result

## **AGP Aperture Size**

Select the size of Accelerated Graphics Port (AGP) aperture. The aperture is a portion of the PCI memory address range dedicated for graphics memory address space. Host cycles that hit the aperture range are forwarded to the AGP without any translation.

## **AGP- 2X Mode**

This item allows you to enable / disable the AGP-2X (Clock 133MHz) Mode

## **OnChip USB**

This should be enabled if your system has a USB installed on the system board and you wish to use it. Even when so equipped, if you add a higher performance controller, you will need to disable this feature.

## **USB Keyboard Support**

Select *Enabled* if your system contains a Universal Serial Bus (USB) controller and you have a USB keyboard.

## **3.5 Power management setup**

By choosing the POWER MANAGEMENT SETUP option from the INITIAL SETUP SCREEN menu, the screen below is displayed. This sample screen contains the manufacturer's default values for the PI-6680VN.

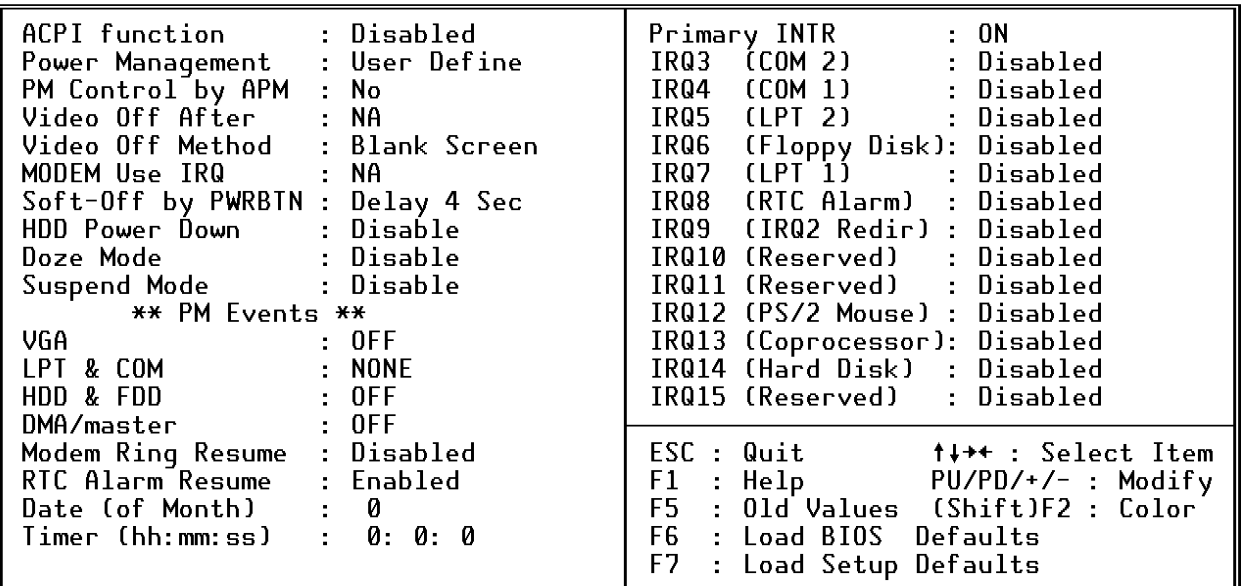

## **ACPI Function**

This item allows you to enable/disable the Advanced Configuration and Power Management (ACPI).

#### **Power Management**

This category allows you to select the type (or degree) of power saving and is directly related to the following modes:

- 1. HDD Power Down
- 2. Doze Mode
- 3. Suspend Mode

## **PM Control by APM**

When enabled, an Advanced Power Management device will be activated to enhance the Max. Power Saving mode and stop the CPU internal clock. If Advance Power Management (APM) is installed on your system, selecting Yes gives better power savings.

## **Video Off Option**

When enabled, this feature allows the VGA adapter to operate in a power saving mode.

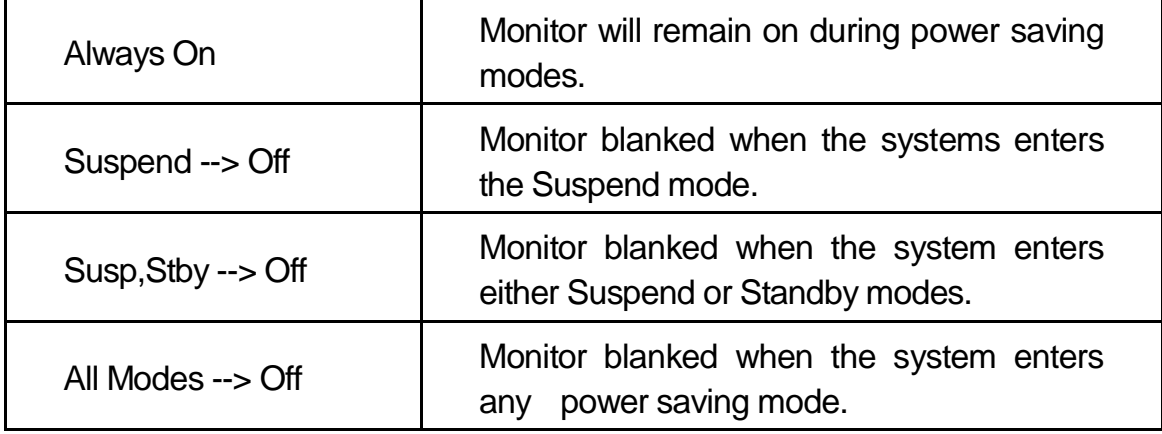

## **Video Off Method**

This determines the manner in which the monitor is blanked.

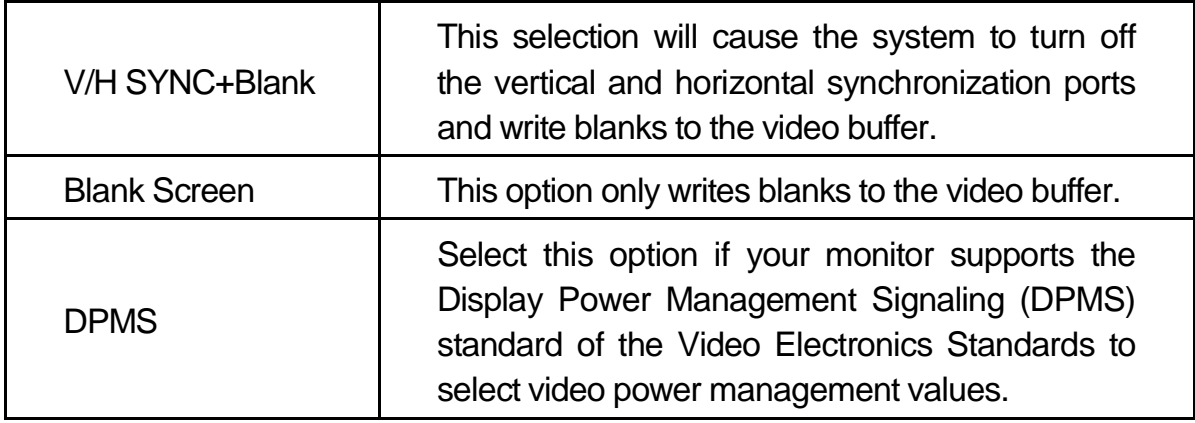

## **MODEM Use IRQ**

This determines the IRQ in which the MODEM can use.

### **Soft-Off by PWRBTN**

Pressing the power button for more than 4 seconds forces the system to enter the Soft-Off state when the system has "hung.".

### **PM Timers**

The following four modes are Green PC power saving functions which are only user configurable when *User Defined* Power Management has been selected. See above for available selections.

## **HDD Power Down**

When enabled and after the set time of system inactivity, the hard disk drive will be powered down while all other devices remain active.

## **Doze Mode**

When enabled and after the set time of system inactivity, the CPU clock will run at slower speed while all other devices still operate at full speed.

## **Suspend Mode**

When enabled and after the set time of system inactivity, all devices except the CPU will be shut off.

## **PM Events**

PM events are I/O events whose occurrence can prevent the system from entering a power saving mode or can awaken the system from such a mode. In effect, the system remains alert for anything which occurs to a device which is configured as *On*, even when the system is in a power down mode

- 1. VGA
- 2. LPT & COM
- 3. HDD & FDD
- 4. DMA / master
- 5. Modem Ring Resume
- 6. RTC Alarm Function
- 7. Primary INTR

When set to *On*, any event occurring at will awaken a system which has been powered down. When set *Off*, activity will neither prevent the system from going into a power management mode nor awaken it.

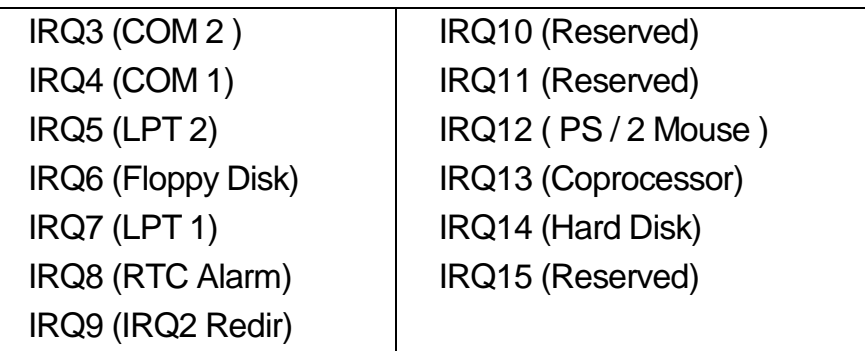

# **3.6 Load BIOS defaults**

LOAD BIOS DEFAULTS loads the default system values directly from ROM. If the stored record created by the Setup program becomes corrupted (and therefore unusable), these defaults will load automatically when you turn the PI-6680VNon.

# **3.7 Supervisor/user password**

You can set either supervisor or user password, or both of then. The differences between are:

**supervisor password** : can enter and change the options of the setup menus.

**user password** : just can only enter but do not have the right to change the options of the setup menus.

When you select this function, the following message will appear at the center of the screen to assist you in creating a password.

Enter Password:

Press <Enter>.

# **3.8 Integrated Peripherals**

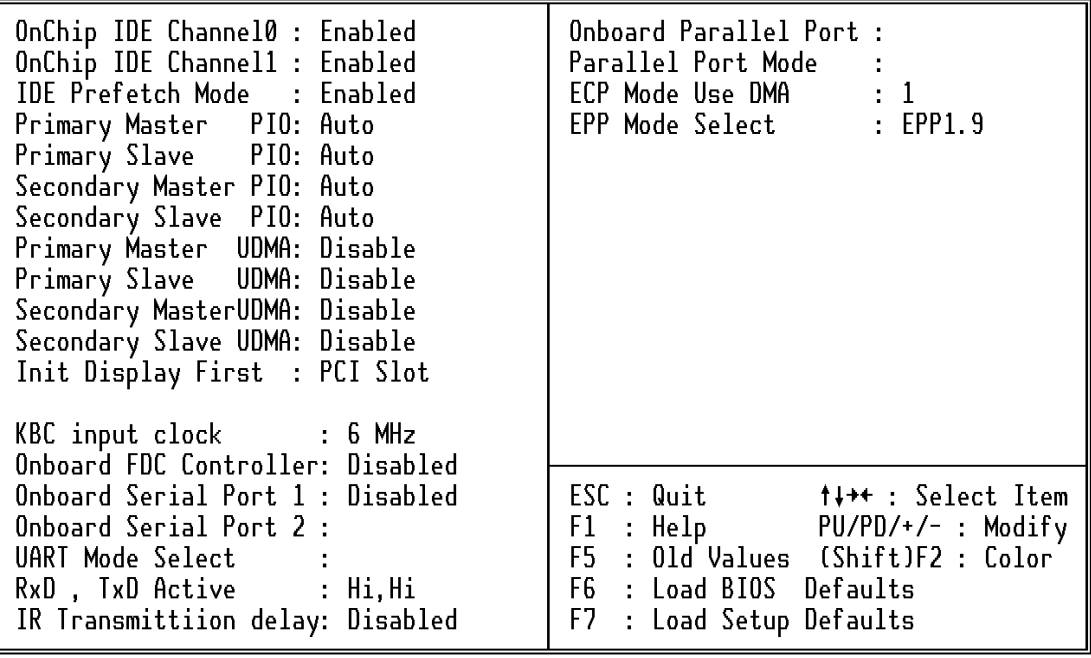

## **OnChip IDE Channel 0**

The chipset contains a PCI IDE interface with support for two IDE channels. Select Enabled to activate the primary IDE interface. Select Disabled to deactivate this interface

### **OnChip IDE Channel 1**

The chipset contains a PCI IDE interface with support for two IDE channels. Select Enabled to activate the secondary IDE interface. Select Disabled to deactivate this interface

#### **IDE Prefetch Mode**

The onboard IDE drive interfaces supports IDE prefetching, for faster drive accesses. If you install a primary and/or secondary add-in IDE interface, set this field to *Disabled* if the interface does not support prefetching.

#### **Primary/Secondary Master/Slave PIO**

The four IDE PIO (Programmed Input/Output) fields let you set a PIO mode (0-4) for each of the four IDE devices that the onboard IDE interface supports. Modes 0 through 4 provide successively increased performance. In Auto mode, the system automatically determines the best mode for each device.

### **Primary/Secondary Master/Slave UDMA**

Ultra DMA/33 implementation is possible only if your IDE hard drive supports it and the operating environment includes a DMA driver (Windows 95 OSR2 or a third-party IDE bus master driver). If your hard drive and your system software both support Ultra DMA/33, select Auto to enable BIOS support.

### **Init Display First**

This item allows you to decide to active whether PCI Slot or AGP first

### **KBC input clock**

Set the frequency for the keyboard controller input clock.

### **Onboard FDC Controller**

Select Enabled if your system has a floppy disk controller (FDC) installed on the system board and you wish to use it. If you install and-in FDC or the system has no floppy drive, select Disabled in this field.

### **Onboard Serial Port 1/Port 2**

Select an address and corresponding interrupt for the first and second serial ports.

## **UART Mode Select**

This item allows you to determine which Infra Red (IR) function of onboard I/O chip.

## **RxD, TxD Active**

This item allows you to determine the active of RxD, TxD.

### **IR Transmission delay**

This item allows you to enable/disable IR transmission delay.

#### **Onboard Parallel Port**

This item allows you to determine access onboard parallel port controller with which I/O address.

### **Parallel Port Mode**

Select an operating mode for the onboard parallel (printer) port. Select Normal unless your hardware and software require one of the other modes offered in this field.

**ECP Mode**: Select a DMA channel for use during ECP mode.

**EPP Mode:** Select EPP port type 1.7 or 1.9.

# **3.9 Auto detect hard disk**

The IDE HDD AUTO DETECTION utility can automatically detect the IDE hard disk installed in your system.

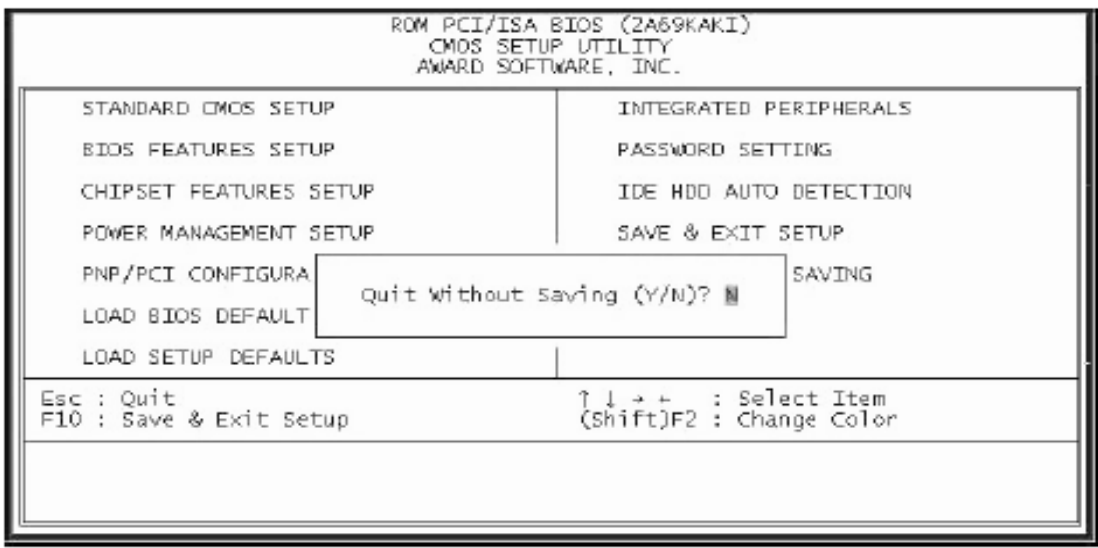

## **3.10 Save & exit setup**

If you select this option and press <Enter>, the values entered in the setup utilities will be recorded in the chipset's CMOS memory. The microprocessor will check this every time you turn your system on and compare this to what it finds as it checks the system. This record is required for the system to operate.

## **3.11 Exit without saving**

Selecting this option and pressing <Enter> lets you exit the Setup program without recording any new values or changing old ones.

# Chapter 4 PCI SVGA driver installation

Introduction

Installation of SVGA driver for Windows 95/98/NT

# **4.1 Introduction**

The PI-6680VN has an on-board PCI flat panel/VGA interface. The specifications and features are described as follows:

## **4.1.1 Chipset**

The PCA-9574 uses a C&T 69000 chipset for its PCI/SVGA controller. It supports many popular LCD, EL, and gas plasma flat panel displays and conventional analog CRT monitors. The 69000 VGA BIOS supports monochrome LCD, EL, color TFT and STN LCD flat panel displays. In addition, it also supports interlaced and non-interlaced analog monitors (color and monochrome VGA) in high-resolution modes while maintaining complete IBM VGA compatibility. Digital monitors (i.e. MDA, CGA, and EGA) are NOT supported. Multiple frequency (multisync) monitors are handled as if they were analog monitors.

## **4.1.2 Display memory**

With 2 MB display memory on board, the VGA controller can drive CRT displays or color panel displays with resolutions up to 1024 x 768 at 16.8 M colors.

## **4.1.3 Display types**

CRT and panel displays can be used simultaneously. The PCA-9574 can be set in one of three configurations: on a CRT, on a flat panel display, or on both simultaneously. The system is initially set to simultaneous display mode. The BIOS setup can be used to configure the display. In BIOS, select "Integrated Peripherals", then "Boot-up display type." You can then choose one of the following modes: "CRT only", "Panel only", or "Simultaneous."

## **4.1.4 Dual/simultaneous display**

The PI-6680VNs uses a Trident Cyber 9525DVD LCD controller that is capable of providing multiple views and simultaneous display with mixed video and graphics on a flat panel and CRT. To set up dual display under Windows 98, follow these steps:

- 1. Select "Windows98", "Control panel", "Display", "Settings".
- 2. Select "1" for current display, or "2" for second display.
- 3. Enable "Extend my Windows desktop onto this monitor".
- 4. Click "OK".

## **4.2 Installation for Window 98**

Complete the following steps to install the SVGA driver. Follow the procedures in the flow chart that apply to the operating system that you are using within your PI-6680VN.

Important: The following windows illustrations are examples only. You must follow the flow chart instructions and pay attention to the instructions which then appear on your screen.

- 1. Select "Start" ,"Settings" ,"Control Panel" ,"Display" ,"Settings".
- 2. Press "Advanced Properties".
- 3. Choose the "Adapter" label.
- 4. Press the "Change..." button.
- 5. Select the second item.
- 6. Press the "Have Disk" button.
- 7. Insert the disc into the CD-ROM drive.
- 8. Type " D:\VGA\WIN98 ".
- 9. The 'Select Device' dialog box will appear. Select 'chips98.inf'
- 10. Press "OK".
- 11. Click the "Apply" button.
- 12. Press "Yes" to reboot.
- 13. Repeat Step 1 on the previous page of this manual. The "chips" label appears in "Display".
- 14. Adjust resolution and color.
- 15. Click "Advanced" for further adjustment.
- 16. Click "OK" to exit.

## **4.3 Installation for Windows NT**

- 1. Click the Start button, then go to Settings and click on Control Panel.
- 2. Click on the Display icon to start the Display Properties window.
- 3. Click on the Settings tab, and then click on Display Type.
- 4. In the Change Display Type window, click on Change in Adapter Type.This will bring up the Select Device Window.
- 5. In the Change Display window, click on Have Disk. Follow the directions on the screen to supply the directory where the Windows NT driver files(D:\VGA\WINNT40) are located.
- 6. Then select OK, or press enter.
- 7. Select Chips Video Accelerator from Display list provided, then click OK or press enter.
- 8. You will then see a warning panel about Third Party Drivers. Click on Yes to finish the install.
- 9. Once the installation is complete, the system must be shut down and restarted for the new drivers to take effect.
- 10. When the system has restarted, the default graphics mode ( usually 640x480x256color ) has been automatically selected.
- 11. Click the Start button, then go to Settings and click on Control Panel.
- 12. Click on the Display icon to start the Display Properties window.
- 13. Click on the Settings tab.
- 14. A new screen setting can be selected using either of the following methods:
	- 1: Use the slide-bar in the Desktop Area to select new setting.
	- 2: Click on List All Modes. From the list provided, select a new setting, then click OK or press enter.
- 15. Click on Test to test the newly selected graphics mode. Follow the instructions given on the screen. A test screen should appear, followed by the Testing Mode window. Click on Yes to continue. Click on Apply to switch to the new graphics mode.

Graphics modes are changed dynamically on NT 4.0, so you do not need to shutdown and restart for the new screen settings to work.

# Chapter 5 Audio driver installation

Introduction

Installation of audio driver for Windows 95/98/NT/2000

# **5.1 Introduction**

The PI-6680VN on-board audio interface provides high-quality stereo sound and FM music synthesis (ESFM) by using the ES1989 audio controller from Creative Technology Ltd. The audio interface can record, compress, and play back voice, sound, and music with a built-in mixer control. The PI-6680VN's on-board audio interface also supports the Plug and Play (PnP) standard and provides PnP configu-ration for audio, FM, and MPU-104 logical devices. It is compatible with AC97 version 2.0, voice, and music functions. The ESFM synthesizer is register compatible with the OPL3 and has extended capabilities.

# **5.2 Installation of audio driver**

Before installing the audio driver, please take note of the procedures detailed below. You must know which operating system you are using in your PI-6680VN, and then refer to the corresponding installation flow chart. Just follow the steps in the flow chart. You can quickly and successfully complete the installation, even though you are not familiar with instructions for Windows.

## **5.2.1 Installation for Windows 95/98/2000/NT**

- 1. Select "Start", "Run".
- 2. Type the correct path:"D:\AUDIO\Setup.exe".
- 3. Click the "OK" button.
- 4. Get into ESS installation screen
- 5. Click "Next" to continue
- 6. Follow the procedure which appears on your screen
- 7. Choose "Upgrade rivers
- 8. Click "Next" to continue
- 9. After installation, select "Yes" and click "Finish" to restart the computer.

# Chapter 6 PCI Bus Ethernet installation

Introduction

Installation of Ethernet driver for Windows 95/98/NT

# **6.1 Introduction**

The PI-6680VN is equipped with a high performance 32-bit Ethernet chipset which is fully compliant with IEEE 802.3 100 Mbps CSMA/CD standards. It is supported by major network operating systems. It is also both 100Base-T and 10Base-T compatible. The medium type can be configured via the RSET8139.exe program included on the utility disk.The Ethernet port provides a standard RJ-45 jack on board.

# **6.2 Installation of Ethernet driver**

Before installing the Ethernet driver, note the procedures below. You must know which operating system you are using in your PI-6680VN, and then refer to the corresponding installation flow chart. Then just follow the steps described in the flow chart. You will quickly and successfully complete the installation, even if you are not familiar with instructions for MS-DOS or Windows.

**Note:** The windows illustrations in this chapter are examples only. You must follow the flow chart instructions and pay attention to the instructionswhich then appear on your screen.

## **6.2.1 Installation for MS-DOS and Windows 3.1**

If you want to set up your Ethernet connection under the MS-DOS or Windows 3.1 environment, you should first check your server system model. For example, MS-NT, IBM-LAN server, and so on.

Then choose the correct driver to install in your panel PC.

The installation procedures for various servers can be found on CD-ROM, the correct path being:

## **6.2.2 Installation for Windows 95/98**

- 1. Turn the PC power ON then boot from Windows 98.
- 2. Windows 98 will prompt "PCI Ethernet Controller" in "New Hardware Found" dialog box and "Add New Hardware Wizard" dialog box.
- 3. Click "Next >" button when "Search for the best for your device. "[Recommended]" is on.
- 4. Insert the Adapter Driver Diskette in your floppy drive.
- 5. Disable the "Floppy disk drives" check box. Click "Specify a location" and type "D:\LAN\WIN95" or "D:\LAN\WIN98", then click "Next >" button.
- 6. Windows 98 will prompt "32-Bit PCI Fast Ethernet Adapter" in "Add New Hardware Wizard" dialog box.
- 7. Click "Next >" button and Windows starts to copy files from Windows 98 CD-ROM to your hard disk.
- 8. Click "Finish" button from "Add New Hardware Wizard" dialog box.
- 9. Restart your computer to take effect the network function.

Configuring NDIS5 Miniport driver on Microsoft Windows 98

- 1. Click the "My Computer" icon in the Main Program Group.
- 2. Click the "Control Panel" icon from My Computer window.
- 3. Click the "Network" icon from the Control Panel window.
- 4. Select "32-Bit PCI Fast Ethernet Adapter" item from "Network" dialog box, then click "Properties" button.
- 5. Click "Advanced" button from "32-Bit PCI Fast Ethernet Adapter Properties" dialog box.
- 6. Select the Line Speed/Duplex Mode (Auto,100 full,100 half,10 full, 10half) from "Value" item, then click OK button in the "32-Bit PCI Fast Ethernet Adapter Properties" dialog box.
- 7. Click OK button from "Network" dialog box.
- 8. Restart your computer to take effect the new configuration.

## **6.2.3 Installation for Windows NT**

- 1. Click the "Start" command button, select the "Settings" icon to display an option list under it.
- 2. Click the "Control Panel" icon.
- 3. Double-click the "Network" icon.
- 4. Select the "Adapters" item, then click the "Add..." button in the "Network" dialog box.
- 5. Click the "Have Disk..." button in the "Select Network Adapter" dialog box.
- 6. Insert the CD\_ROM . Enter the full pathname D:\LAN\OEMSETNT.INF'
- 7. Select "32-Bit PCI Fast Ethernet Adapter" and then click the OK button in the "Select OEM Option" dialog box.
- 8. Select the Line Speed value (AUTO,100full,100half,10full, 10half) and then click the OK button in the "Select Line Speed" dialog box.
- 9. To complete network installation, remember to bind the adapter to the transport drivers by choosing the "Bindings" button from the "Network" dialog box.
- 10. Click the "Close" button in the "Network" dialog box.
- 11. Restart your computer to initialize the network function.

## **6.2.4 Installation for Windows 2000**

Microsoft had put the RTL8139A/B/C chip driver in the Windows 2000 system. Please plug 32-Bit PCI Fast Ethernet Adapter into PCI slot. After Win2000 starts up, it can recognize this adapter automatically.

# Chapter 7 scsI driver installation

Introduction

Installation of Ethernet driver for Windows 95/98/NT

This procedure installs the SYMC8XX.MPD, SYM\_HI.MPD, or SYM\_U3.MPD driver onto a Windows 95/98 system for all new system installations. Use this procedure when initially upgrading to Windows 95/98. Windows 95/98 automatically adds the driver to the registry and copies the driver to the appropriate directories.

# **7.1 Installation for Window95/98**

## **7.1.1 New System Installation**

If the system is new installed Window95/98 operating system, the following steps shows you how to install SCSI drivers

- 1. Start the Windows 95/98 Setup according to the Microsoft instructions.
- 2. Setup enters the hardware detection phase after a system reboot. The "Setting up Hardware" message box appears. If the message "Symbios PCI SCSI Host Adapter" appears, then the host adapter supports the bundled driver, and it installs automatically. After the Windows 95/98 installation has completed, the user can install the SYMC8XX.MPD, SYM\_HI.MPD, and/or SYM\_U3.MPD drivers according to the "Existing System Installation" instructions.
- 3. If the bundled driver does not support the host adapter, Setup displays a New Hardware Found - PCI SCSI Bus Controller dialog box. Select "Driver from disk provided by hardware manufacturer" and click OK.
- 4. Insert the CD\_ROM, then enter pathname 'D:\SCSI\WIN98X'
- 5. Windows 95/98 automatically copies the appropriate driver files and rebuilds its driver database.
- 6. A "System Settings Change" dialog box appears.
- 7. At this point, Windows 95/98 Setup has completed, and the new driver is operational.

## **7.1.2 Existing System Installation**

This procedure installs the SYMC8XX.MPD driver onto an existing Windows 95/98 system. These instructions indicate where specific information applies to Windows 95 or Windows 98. Unless noted, the instructions apply to both operating systems. Please review the steps below before beginning the installation.

- 1. Boot Windows 95/98.
- 2. Click Start. Select Settings-->Control Panel.
- 3. Double click on the System icon.
- 4. Click on the Device Manager tab.
- 5. Either double click on the SCSI controllers entry, or click once on the plus sign to the left of it.
- 6. Select the desired PCI Symbios xxx SCSI Host Adapter entry. Click the Properties button.
- 7. Click on the Driver button. In Windows 95, the version of the currently active driver should display in the File details section. In Windows 98, press the DRIVER FILE DETAILS button to get this information to appear.
- 8. Click on the Change Driver... button.

#### **For Windows 95**

- 1. Click on the Have Disk... button to install a newer version.
- 2. Insert CD\_ROM and enter pathname 'D:\SCSI\WIN9X" and click OK.
- 3. The Select Device dialog box should display " SYM53C895 PCI SCSI Existing System InstallationHost Adapter,"
- 4. Click OK.
- 5. The Driver tab is updated to display the new driver files.
- 6. Click OK to install these driver files. (Do NOT click on the Change Driver... button.)
- 7. The driver files are copied, and a new driver database is built.

#### **For Windows 98**

"Udate Device Driver Wizard" starts and provides several windows with choices. Follow the steps below to correctly install the device driver for Windows 98.

- 1. After the Intro window appears, click on the NEXT button.
- 2. The Wizard provides a choice between having the Wizard search for a better driver than the one in use or displays a list of drivers from a specific location.
- 3. Choose "search..." and click on the NEXT button.
- 4. The next window allows the user to specify which device(s) will be searched, such as a floppy diskette, CD-ROM, or specify a specific path.
- 5. Select "Floppy disk drive" only and click on the NEXT button.
- 6. The next window queries the user about utilizing the currently installed driver.
- 7. Mark "Install one of the other drivers" and click on the "View List" button. Next, a list of drivers appears from the specified search devices and the currently installed driver.
- 8. Highlight the driver of choice and click OK. The previous window appears with the selected driver displayed as the driver to install.
- 9. Click on the NEXT button. The next window displays the chosen driver along with reference to the designated path to install it in.
- 10. Click on the NEXT button. The Wizard summary window appears.
- 11. Click on the Finish button.

Upon completion of the installation for WIN95/98, the "System Settings Change" dialog box appears. Remove the diskette from the drive and click Yes to restart the computer.

At this point, the new driver is operational. To ensure the correct driver has been installed, see the section "Verifying Correct Driver Installation."

# **Appendix A Flash disk setup**

The PI-6680VN is equipped with an on-board 1.7MB flash disk that can be accessed under DOS environments as normal floppy disk

*This chapter is available for PI-6680VN-F only*

## **A.1 About solid state disk**

The PI-6680VN provides on-board 1.7MB flash ROM disk and one extended solid state disk sockets (M1) which can accept EPROM/SRAM/FLASH. and also **DiskOnChip™** device

The PI-6680VN solid state disk occupies two system memory sections.

- 1. The last 12K bytes at higher memory address for solid state disk BIOS parameter buffer
- 2. Disk bank(32K) at D000:0000-D000:7FFFH or D800:0000-D800:7FFFH (16K disk BIOS+16K disk bank)

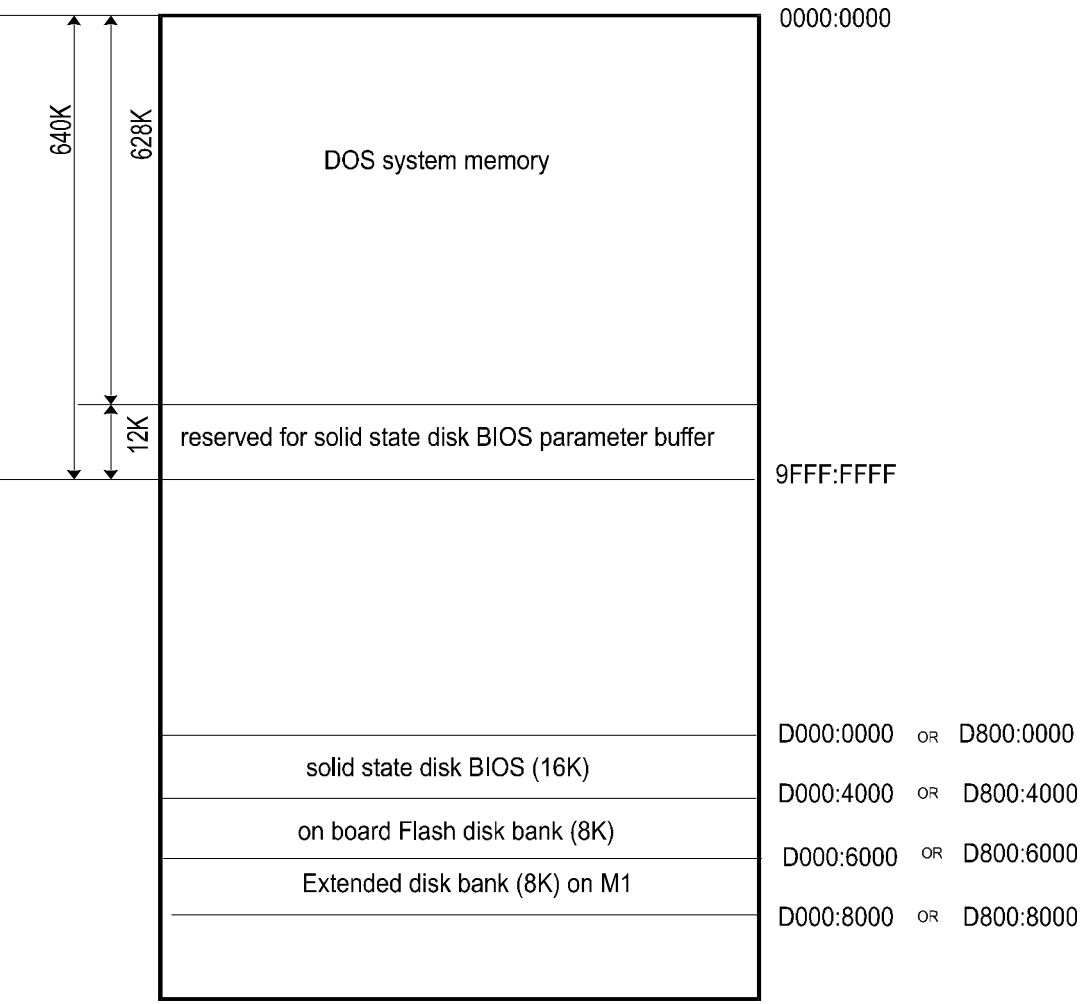

#### **SYSTEM MEMORY MAPPING**

## **A.2 Solid state disk Setup**

The solid state disk SETUP configures the solid state disk information that is stored in EEPROM. The solid state disk has a window Setup interface that is recognizable to anyone.

This setup function is available for on-board 1.7MB Flash and extended disk (M1 socket) configuration

As Award BIOS POST executes, the following appears:

.WAIT……..

.

.

.

## **Hit <F10> to Run Advanced Solid state disk SETUP**

At this time, Hit <F10> to run Solid state disk SETUP. A SETUP window shows up on the screen.

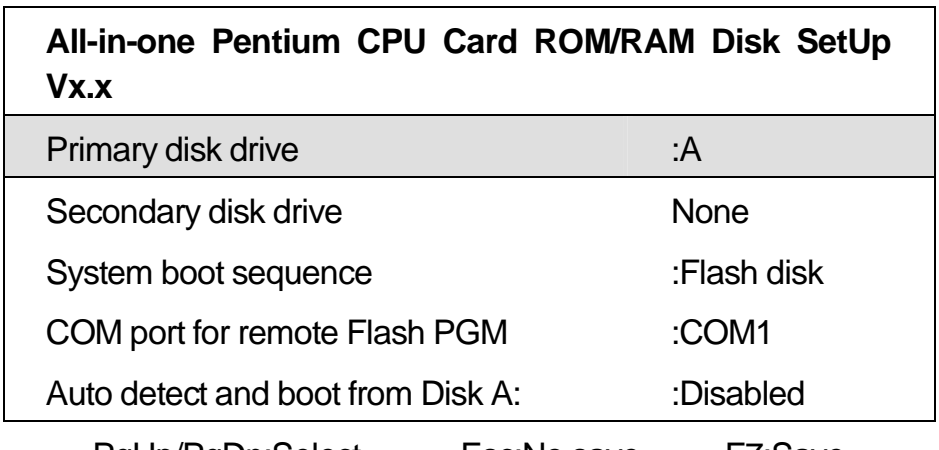

PgUp/PgDn:Select - Esc:No save - F7:Save

## Where

**Primary disk drive** 

The on board 1.7MB flash disk can emulate disk drive A:,B:,C:,D: or disabled.

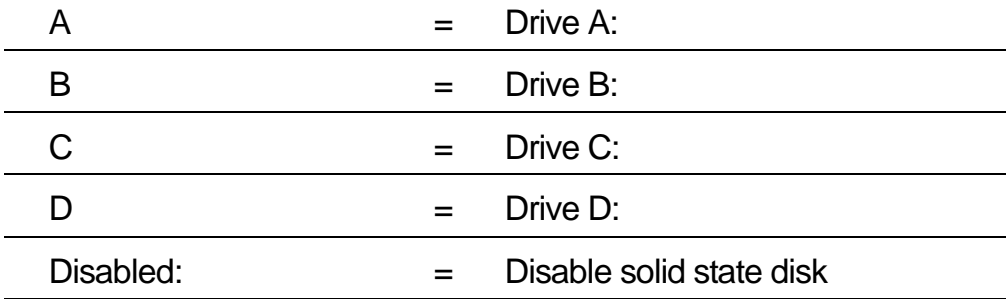

## Secondary disk drive

There are two configurations for extended device on the extended socket called M1. The device can be configured into primary or to secondary drive as shown below

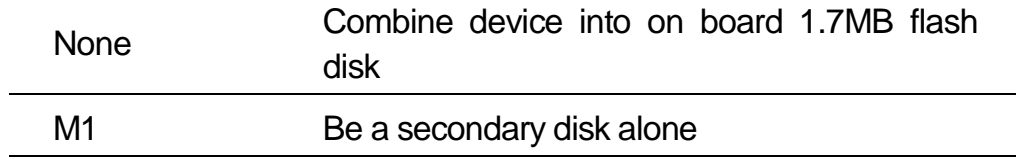

## System Boot Up Sequence

The system may boot up from two following sequences as:

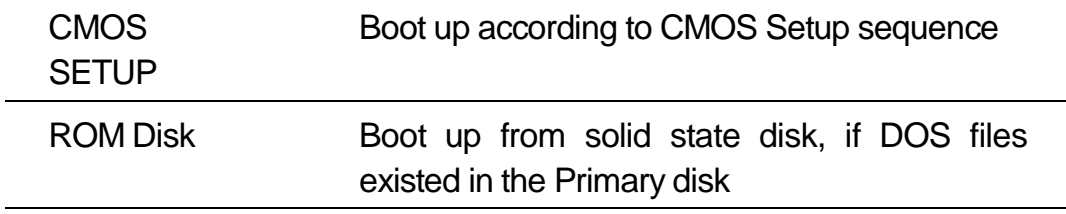

## ■ COM Port for Remote Flash PGM

If you are going to remotely access the 1.7MB Flash disk or extended disk on M1 socket with utility called "RDISK.EXE" . You should select which communication port be connected to communicate with host system.

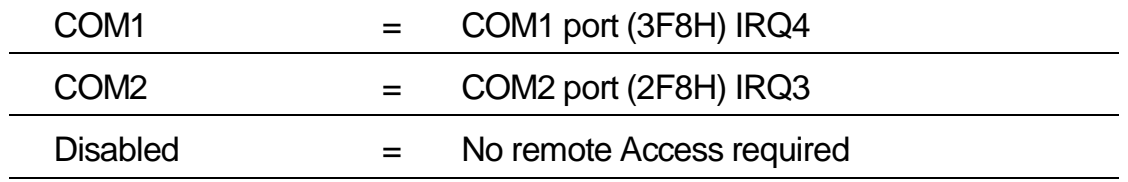

■ Auto detect and boot from Disk A:

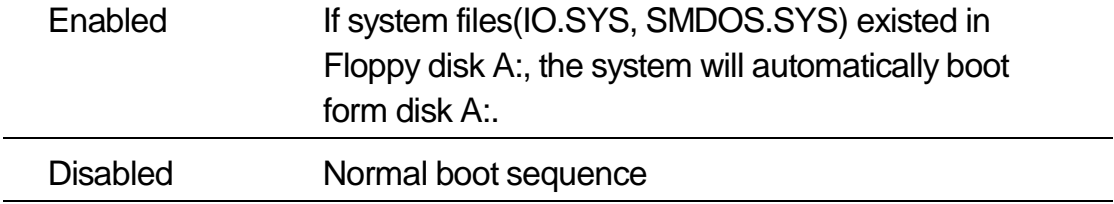

Selects and save SETUP

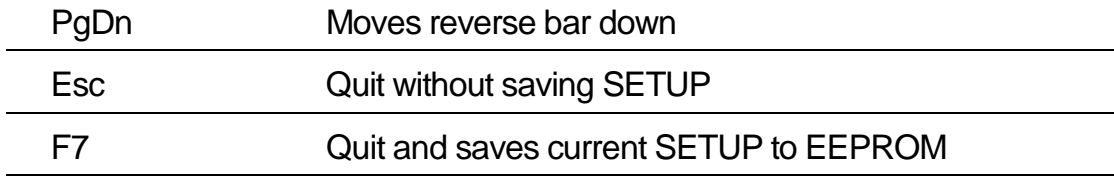

## **A.3 Using on board 1.7MB Flash disk**

The on-board 1.7MB flash disk provides you an easy way to build a *mechanical diskless system* without any additional disk devices. You can directly read/write this Flash disk at DOS prompt such as (COPY, DEL, FORMAT, ..etc).

The following procedures show you how to use this Flash disk

- 1. Setting JP9 (see page 31) properly before turn on system
- 2. Boot system form normal CMOS setup sequence
- 3. Format on-board 1.7MB Flash disk at DOS prompt as: C>format <Flash disk drive name> /S
- 4. Create "AUOTOEXEC.BAT" file in the flash disk
- 5. Copy "DISKSWAP.EXE" file into flash disk
- 6. Modifies "AUTOEXEC.BAT" file to have "DISKSWAP.EXE" at first line
- 7. Copy your application files into Flash disk by using "COPY" command
- 8. Reboot system and then modify the ROM/RAM disk setup to set "Boot Sequence" to "ROM Disk" and press F7 to save
- 9. The system will boot DOS from Flash disk

## **A.4 How to install Flash or SRAM device on socket M1**

See jumper settings (see page 31) before installing device

## **A.4.1 Acceptable device on the socket M1**

The extended socket "M1" can accept many types of Volatile memory devices, including Flash, SRAM as shown followings

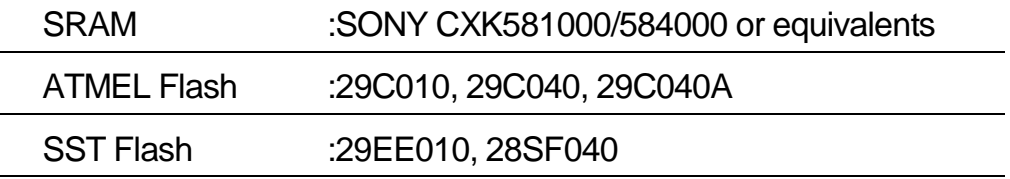

#### **Note:**

- 1. ATMEL 29Cxxx and SST 29EE101, 28SF040 Flash ROMs are all operated as static RAM device on the solid state disk, but no battery backup required and program cycle are limited to 100,000 to 500,000 times.
- 2. If SRAM is installed, Jumper JP13 pin 7-8 should be shorted to backup SRAM data

## **A.4.2 Setting drive of extended disk**

You have two way to use extended device on the socket M1

- 1. Combines into on board 1.7MB Flash disk in primary disk
- 2. Be a secondary disk alone

## **A.4.3 Format before usgae**

If device (Flash or SRAM) is first time installed into extended socket (labeled M1) and combined into primary disk. The "FORMAT" process is necessary before usage.

C> FORMAT <Primary disk name>/S

The primary disk size=1.7MB + size of device on the socket M1

If device (Flash or SRAM) is first time installed into extended socket (labeled M1) and set to be secondary disk alone. The "FORMAT" process is necessary before usage.

C> FORMAT <Secondary disk name>

The primary disk size=1.7MB Secondary disk size= size of device on the socket M1

Flash disk installation examples

## Example 1

Assume to use on board 1.7MB Flash disk and 128KB SRAM on the socket M1, and Primary disk is B"

**Step** 1 :Press "F10" at BIOS POST to run ROM/RAM disk setup

**Step** 2:Set "Primary disk drive" to B, and "Secondary disk drive" to None (Primary disk drive=on board 1.7MB+128KB SRAM)

| All-in-one Pentium CPU Card ROM/RAM Disk SetUp<br>Vx.x |              |
|--------------------------------------------------------|--------------|
| Primary disk drive                                     | :B           |
| Secondary disk drive                                   | <b>None</b>  |
| System boot sequence                                   | : CMOS setup |
| COM port for remote Flash PGM                          | :COM1        |
| Auto detect and boot from Disk A:                      | :Disabled    |

**Step** 3:Set "Boot sequence" to CMOS setup

**Step** 4 :Press "F7" to save setup value and exit

**Step** 5 :Format B:/S (Primary disk drive) at DOS prompt

The total capacity of disk B: is 1700KB +128KB=1828KB

**Step** 6 :Creat "Autoexec.bat" file in disk B:, and modify the first line in "autoexec.bat" file to have "@ Diskswap.exe" command

**Step** 7 :Copy "DISKSWAP.EXE" file to disk B: from provided utility diskette

**Step** 8 :reboot your system and press "F10" again and modify "Boot sequence" to ROM disk

## Example 2

Assume to use on board 1.7MB Flash disk as disk A: (Primary disk), and 512KB ATMEL Flash on the socket M1 as Disk B (Secondary disk)

**Step** 1 :Press "F10" at BIOS POST to run ROM/RAM disk setup

**Step** 2 :Set "Primary disk drive" to A, and "Secondary disk drive" to M1 (Primary disk drive=on board 1.7MB) (Secondary disk drive=512KB Flash)

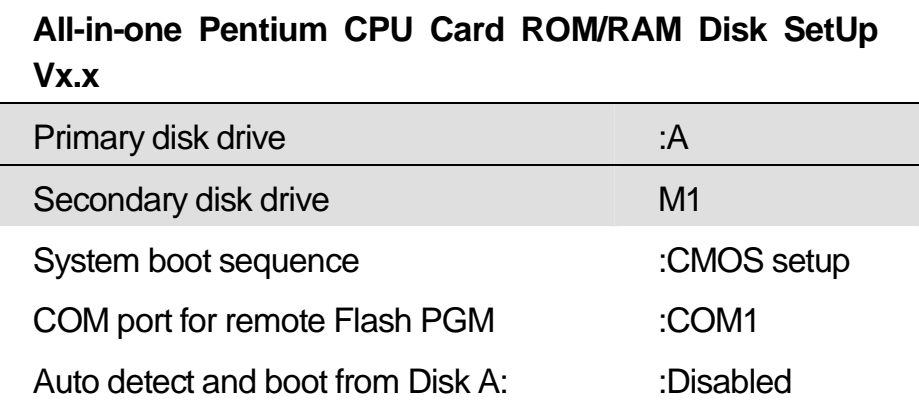

**Step** 3 :Set "Boot sequence" to CMOS setup

**Step** 4 :Press "F7" to save setup value and exit

**Step** 5 :Format A: and B: at DOS prompt

C>Format A:/S (format Primary disk with system files)

C>format B: (format Secondary disk)

**Step** 6: Creat "Autoexec.bat" file in disk A:, and modify the first line in "autoexec.bat" file to have "@ Diskswap.exe" command

**Step** 7 :Copy "DISKSWAP.EXE" file to disk A: from provided utility diskette

**Step** 8 :reboot your system and press "F10" again and modify "Boot sequence" to ROM disk

## **A.5 How to use DiskOnChip Flash disk**

The DiskOnChip<sup>TM</sup> Flash disk chip is produced by M-Systems. The DiskOnChip<sup>TM</sup> Flash disk occupies only 8KB system memory address, and can completely emulate a disk in PC system

The PI-6680VN card allows the user to install this device on the socket called M1. A jumper called JP9 pin 5-6, pin 7-8 and pin 11-12 (see page32) are used to enable or disable DiskOnChip™ Flash disk

## **A.5.1 Using DiskOnChip only**

- 1. Setting JP9 pin 5-6 on, pin 7-8 off, and pin 11-12 off (see page32).
- 2. Insert DiskOnChip flash disk module onto the M1 socket
- 3. Boot system and format DiskOnChip at drive C: or D: before using

## **A.5.2 Using DiskOnChip and 1.7MB Flash simultaneously**

- 1. Setting JP9 pin 5-6 off, pin 7-8 off, and pin 11-12 off (see page32).
- 2. Insert DiskOnChip flash disk module onto the M1 socket
- 3. Boot system and format 1.7MB flash disk at drive A:,B:,C: or D: and DiskOnChip at drive name after 1.7MB flash disk before using

# **Appendix B Programming the Watchdog**

The PI-6680VN is equipped with a watchdog timer that resets the CPU or generates an interrupt if processing comes to a standstill for whatever reason. This feature ensures system reliability in industrial standalone, or unmanned, environments

4.

## **B.1 Watchdog timer example program**

The following example shows how you might program the watchdog timer in BASIC:

```
10 REM Watchdog timer example program
20 OUT &H443,&H1F REM Start and preset watchdog timeout factor
30 GOSUB 1000 REM Your application task #1
40 X=INP (&H443) REM refresh the watchdog timer
50 GOSUB 2000 REM Your application task #2
60 X=INP (&H443) REM refresh the watchdog timer
70 OUT &H443,&H00 REM Disable the watchdog timer
80 END
1000 REM Subroutine #1, you application task
.
.
.
1070 RETURN
2000 REM Subroutine #2, you application task
.
.
.
```
2090 RETURN
# Appendix C Pin Assignments

This appendix contains information of a detailed or specialized nature. It includes: Ext. Speaker Connector (CN17 pin[9,11,13,15]) HDD LED Connector (CN17 pin[2,4]) Power LED (CN17 pin[8,10,12,14]) Hardware reset switch connector (CN17 pin[5,7]) ATX power control connector ( CN18, CN17 pin[1,3]) Floppy drive connector (CN9) IDE hard disk connector (CN1,CN7) Parallel port connector (CN2) CRT display connector (CN15) Ext. LCD display connector (CN8) USB connectors (CN9,CN10) COM port connector (CN3,CN4) Ir port Connector (CN21) CPU fan connector (CN24) Chassis fan connector (CN25) CD audio input connector (CN6) Audio Connector (CN5) Video Audio input connector (CN14) AUX IN (CN11) Extended PS/2 Mouse connector (CN22) Keyboard/PS2 mouse connector (CN23,CN26) RJ-45(LAN) connector (CN19)

## **C.1 Ext. Speaker Connector (CN17 pin[9,11,13,15])**

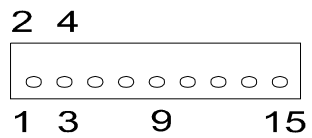

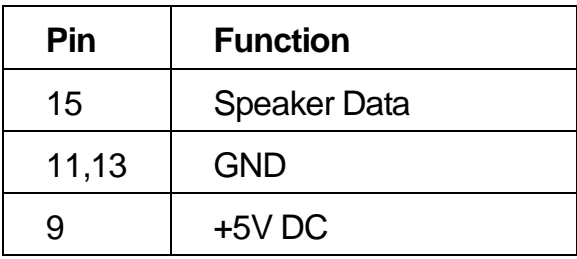

## **C.2 HDD LED Connector (CN17 pin[2,4])**

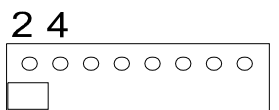

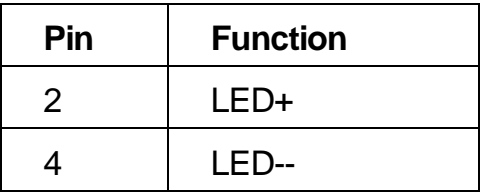

## **C.3 Power LED (CN17 pin[8,10,12,14])**

$$
\begin{array}{c|cc}\n & 8 & 14 \\
\hline\n000000000 \\
 & 1 & 3\n\end{array}
$$

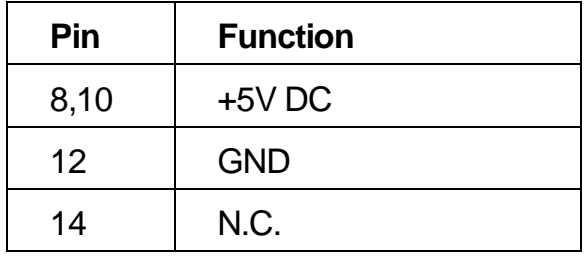

# **C.4 Hardware reset switch connector (CN17 pin[5,7])**

$$
\begin{array}{|c|c|}\n\hline\n\circ & \circ & \circ & \circ & \circ & \circ \\
\hline\n1 & 57 & 15\n\end{array}
$$

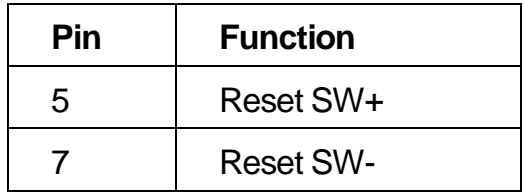

#### **C.5 ATX power control connector ( CN18, CN17 pin[1,3])**

The PI-6680 can support an advanced power button if an ATX power supply is used.. To enable the power button:

- 1. Connect the 3-pin plug of the cable to CN18 (ATX power feature connector) from ATX power supplied backplane.
- 2. Connect the power on/off button to CN17 pin[1,3]. (A momentary type of button should be used.)

#### **Important:**

Be sure that the ATX power supply can take at least 10 mA load on the 5 V standby lead (5 VSB). If not, you may have difficulty powering on your system.

#### **C.5.1 ATX Power Button connector: CN17 pin[1,3]**

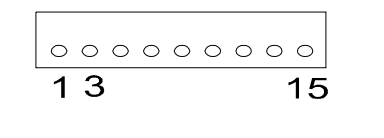

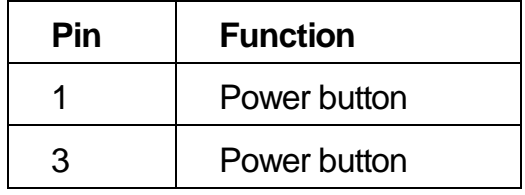

#### **C.5.2 ATX Power feature connector: CN18**

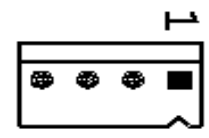

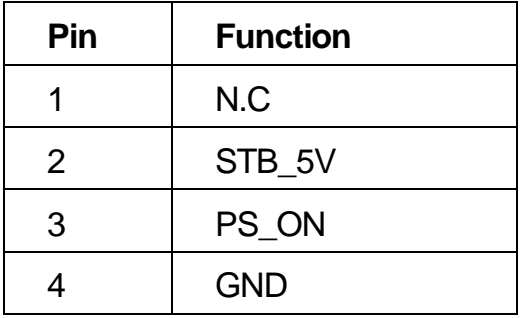

## **C.6 Floppy drive connector (CN9)**

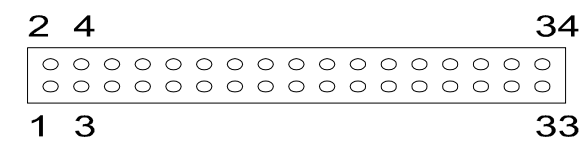

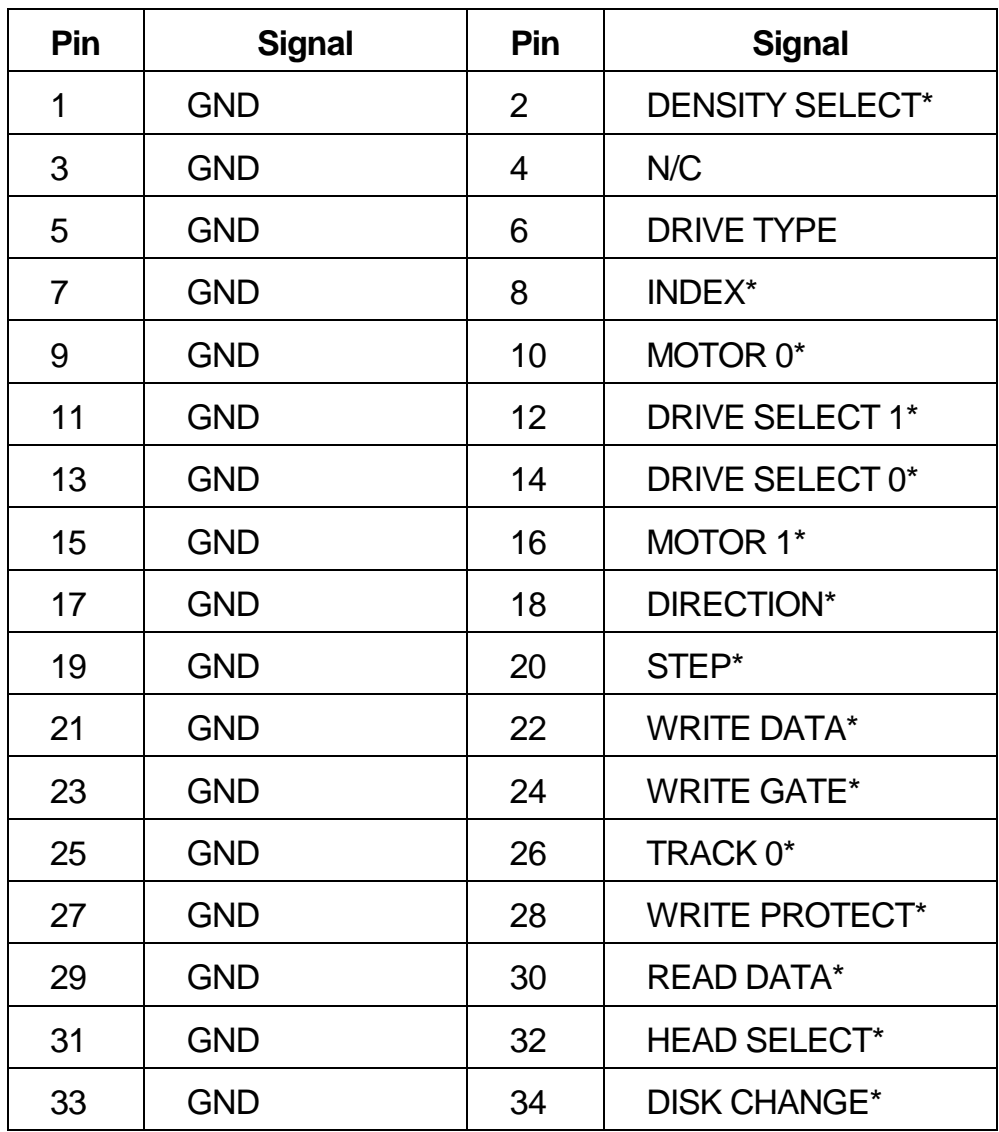

\* low active

## **C.7 IDE hard disk connector (CN1,CN7)**

PI-6680VN prodies two hard disk connectors called CN1 and CN7

- CN1: Primary hard disk connector
- CN2: Secondary hard disk connector

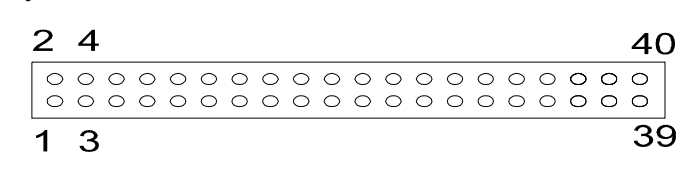

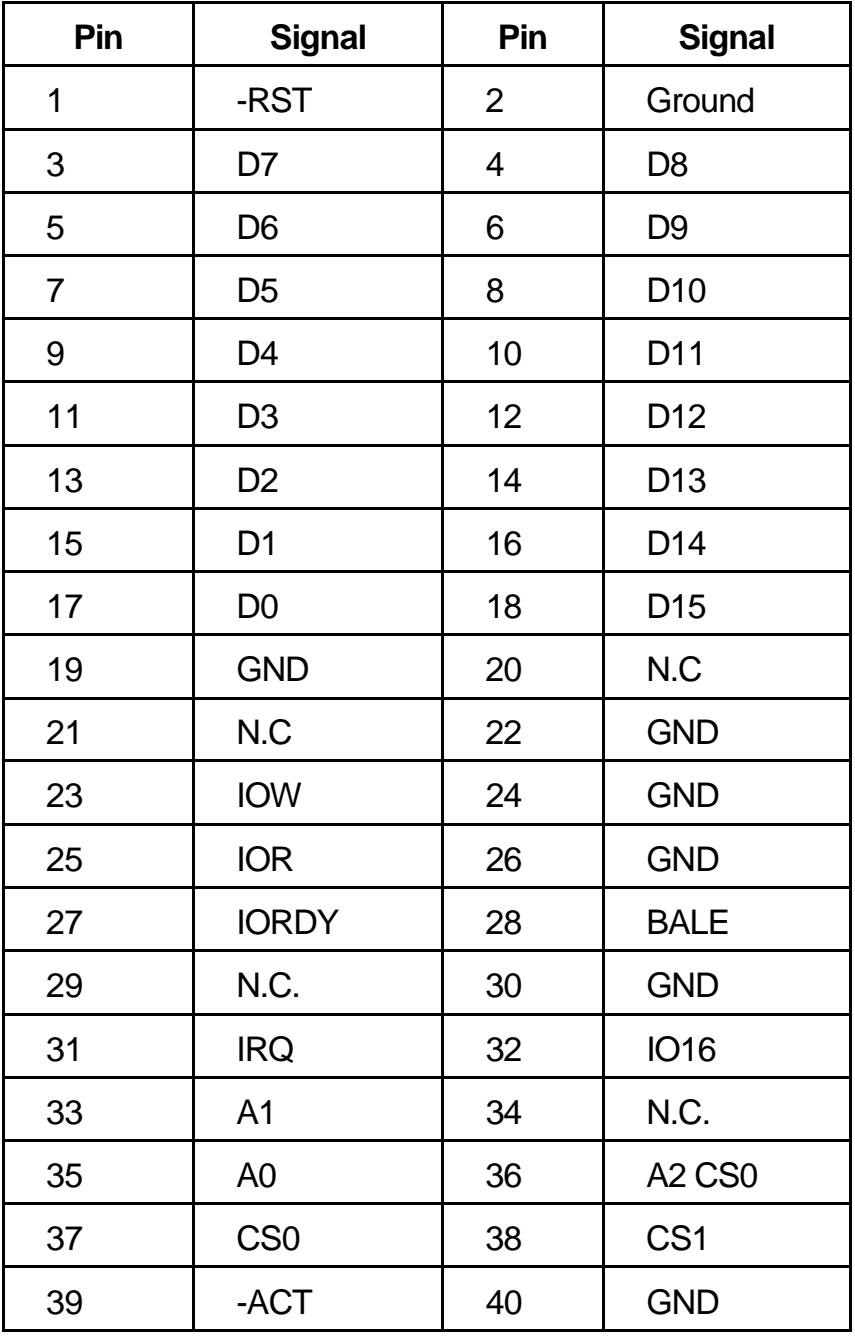

## **C.8 Parallel port connector (CN2)**

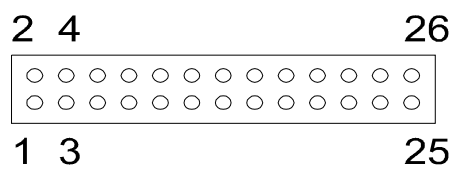

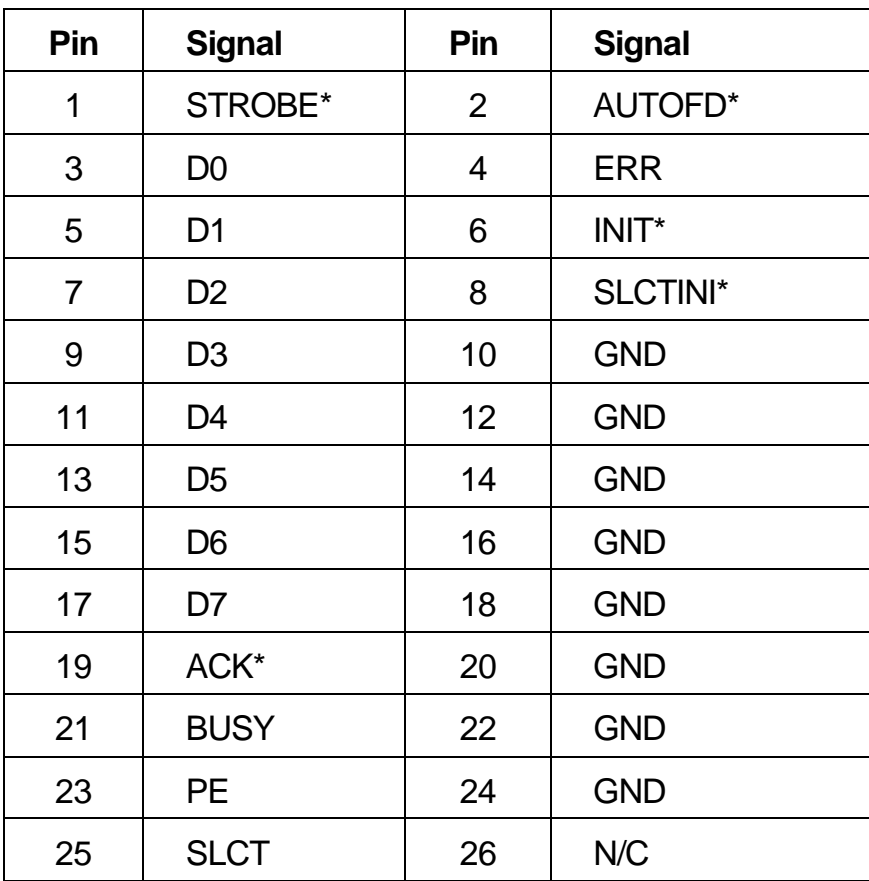

## **C.9 CRT display connector (CN15)**

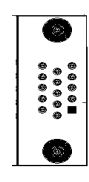

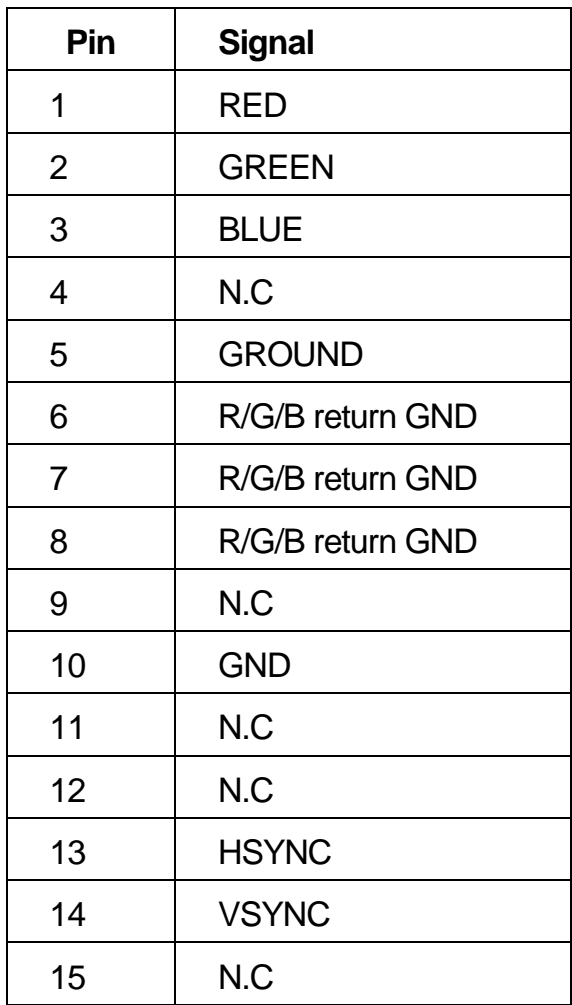

# **C.10 Ext. LCD display connector (CN8)**

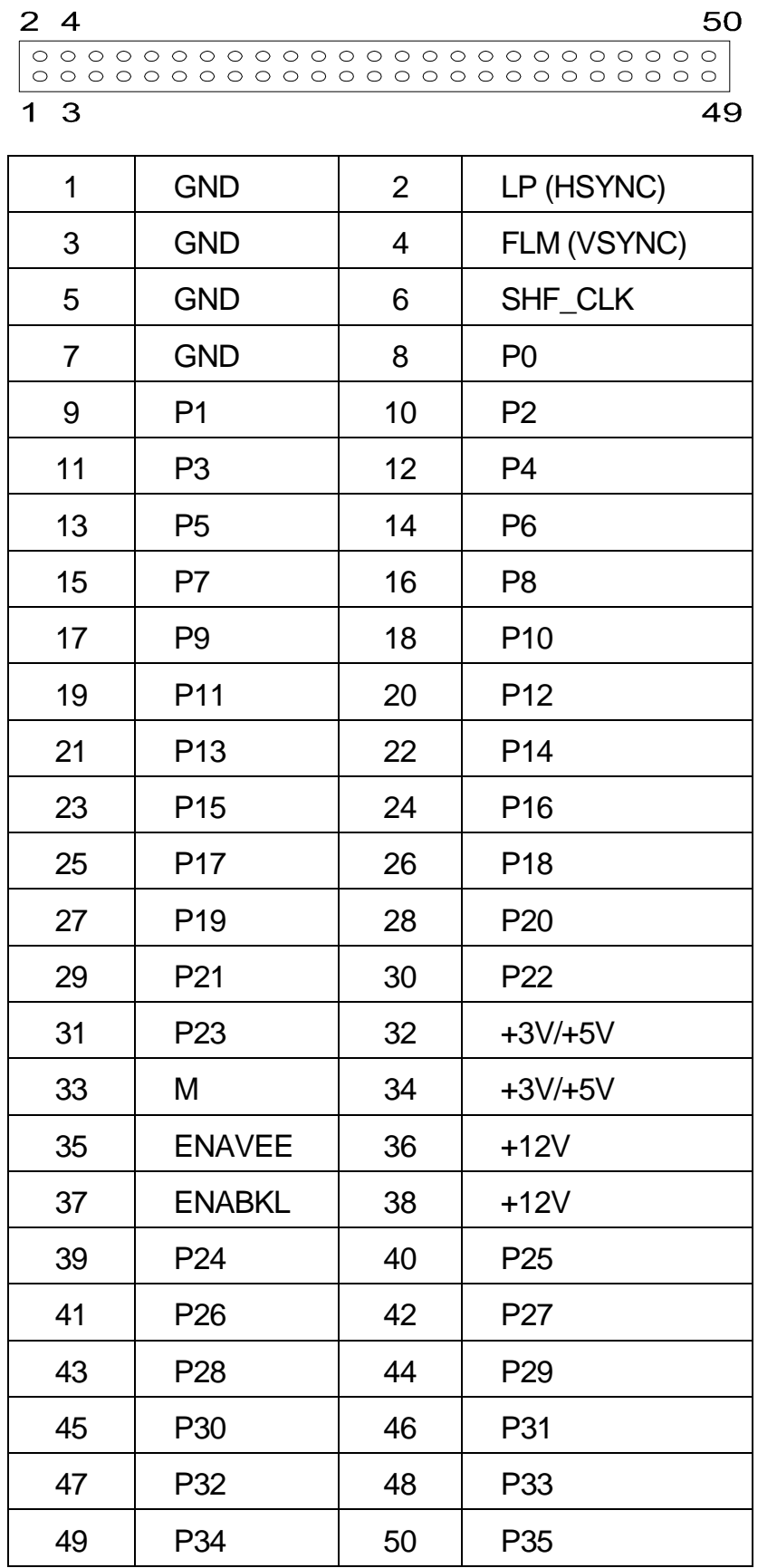

## **C.11 USB connectors (CN9,CN10)**

## **C.11.1 USB 0 and USB 1 (CN9)**

$$
\begin{array}{c|cc}\n2 & 4 & 10 \\
\hline\n000000 \\
00000\n\end{array}
$$
\n  
\n1 3 9

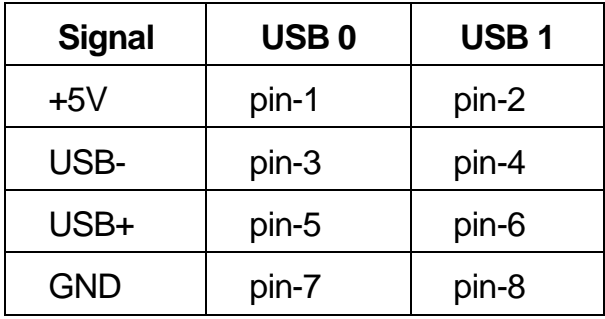

#### **C.11.2 USB 2 and USB 3 (CN10)**

$$
\begin{array}{c|cc}\n2 & 4 & 10 \\
\hline\n000000 \\
00000\n\end{array}
$$
\n  
\n1 3 9

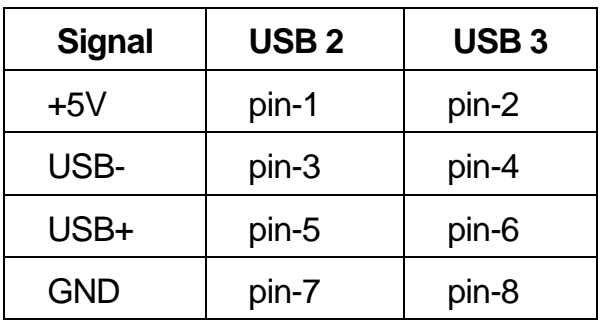

# **C.12 COM port connector (CN3,CN4)**

## **C.12.1 COM1(CN3)**

$$
\begin{array}{@{}c@{\hspace{1em}}c@{\hspace{1em}}}\n 2 & 4 & 10 \\
 \hline\n 0 & 0 & 0 & 0 \\
 \hline\n 0 & 0 & 0 & 0 \\
 \hline\n 1 & 3 & 9\n \end{array}
$$

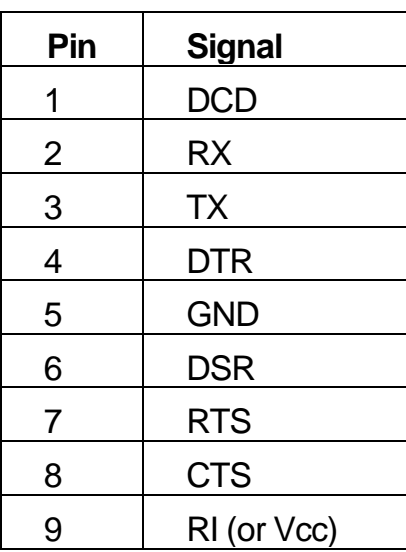

## **C.12.2 COM2(CN4)**

$$
\begin{array}{c|cc}\n2 & 4 & 10 \\
\hline\n000000 \\
00000\n\end{array}
$$
\n  
\n1 3 9

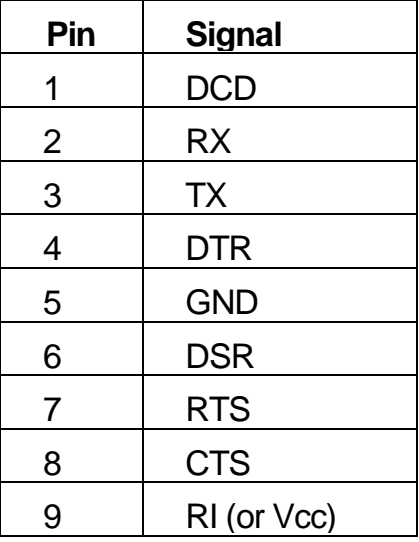

## **C.13 Ir port Connector (CN21)**

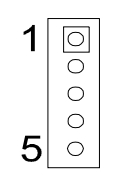

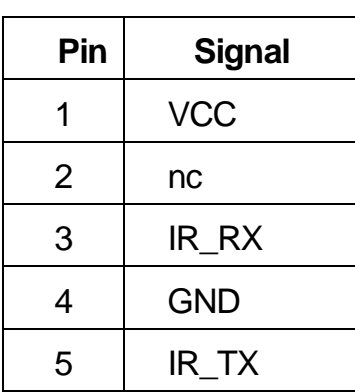

## **C.14 CPU fan connector (CN24)**

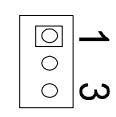

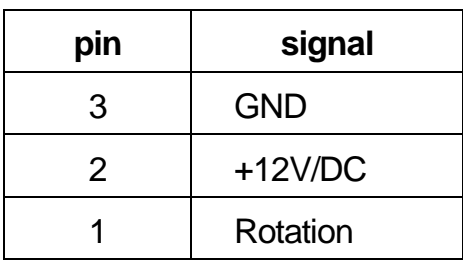

## **C.15 Chassis fan connector (CN25)**

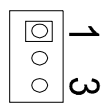

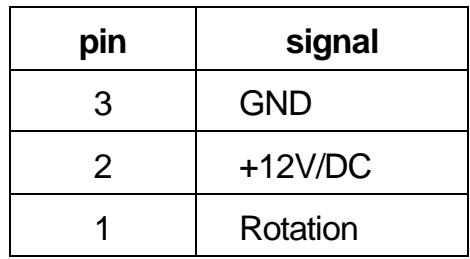

#### **C.16 CD audio input connector (CN6)**

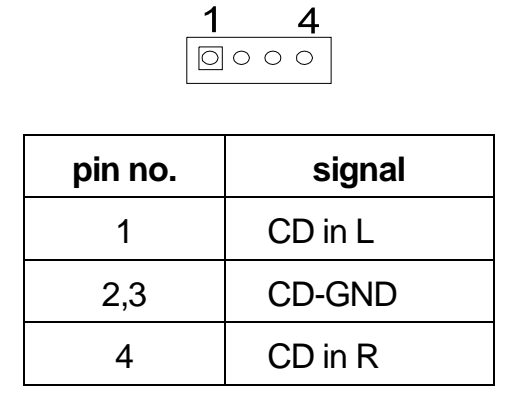

#### **C.17 Audio Connector (CN5)**

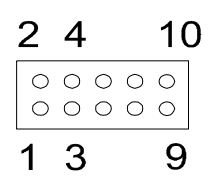

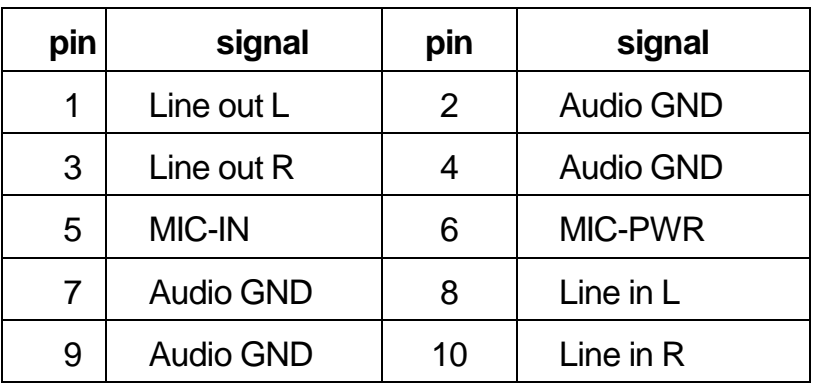

## **C.18 Video Audio input connector (CN14)**

$$
\frac{1}{\boxed{\text{0} \circ \circ \circ}}
$$

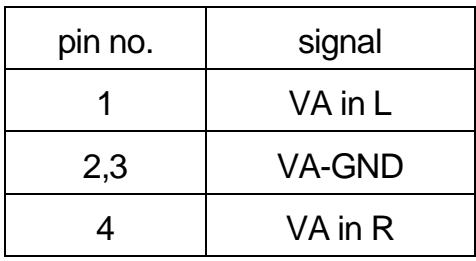

## **C.19 AUX IN (CN11)**

$$
\frac{1}{\boxed{\text{0}\circ\circ\circ}}
$$

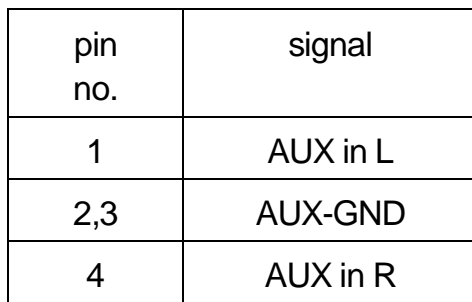

## **C.20 Extended PS/2 Mouse connector (CN22)**

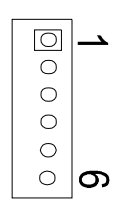

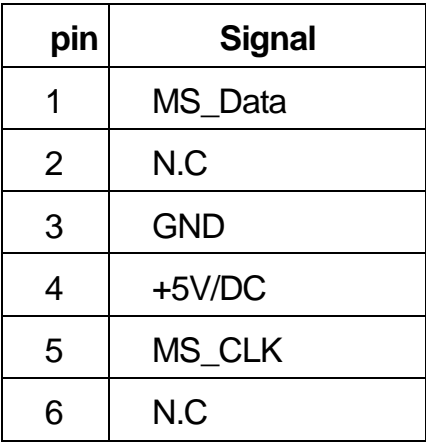

## **C.21 Keyboard/PS2 mouse connector (CN23,CN26)**

There are two keyboard connectors(CN23,CN26) for PS2/keyboard

CN26: Supports PS/2 standard keyboard and PS/2 mouse with Mini DIN

CN23: 5-pin keyboard socket for using the external keyboard socket on front panel

#### **C.21.1 Keyboard/PS2 mouse DIN-connector : CN26**

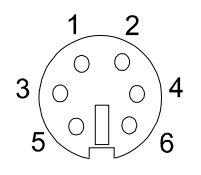

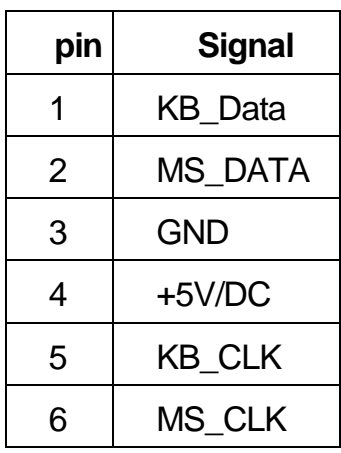

#### **C.21.2 Extended Keyboard Connector : CN23**

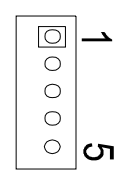

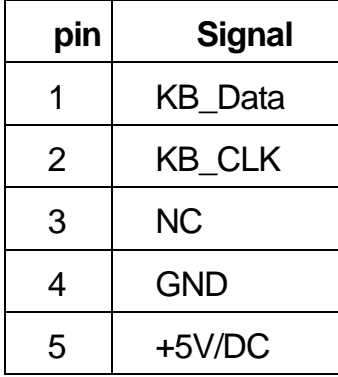

#### **C.22 RJ-45(LAN) connector (CN19)**

This connector supports Ethernet 10Mbps/100Mbps network data transfer rate operation,with built-in Tx-link LED indicators for monitoring network communication

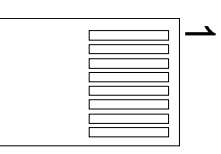

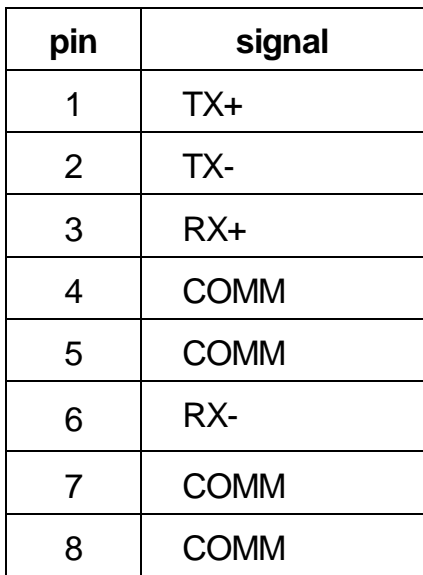

# **Appendix D System Assignments**

System I/O ports

DMA channel assignments

Interrupt assignments

## **D.1 System I/O ports**

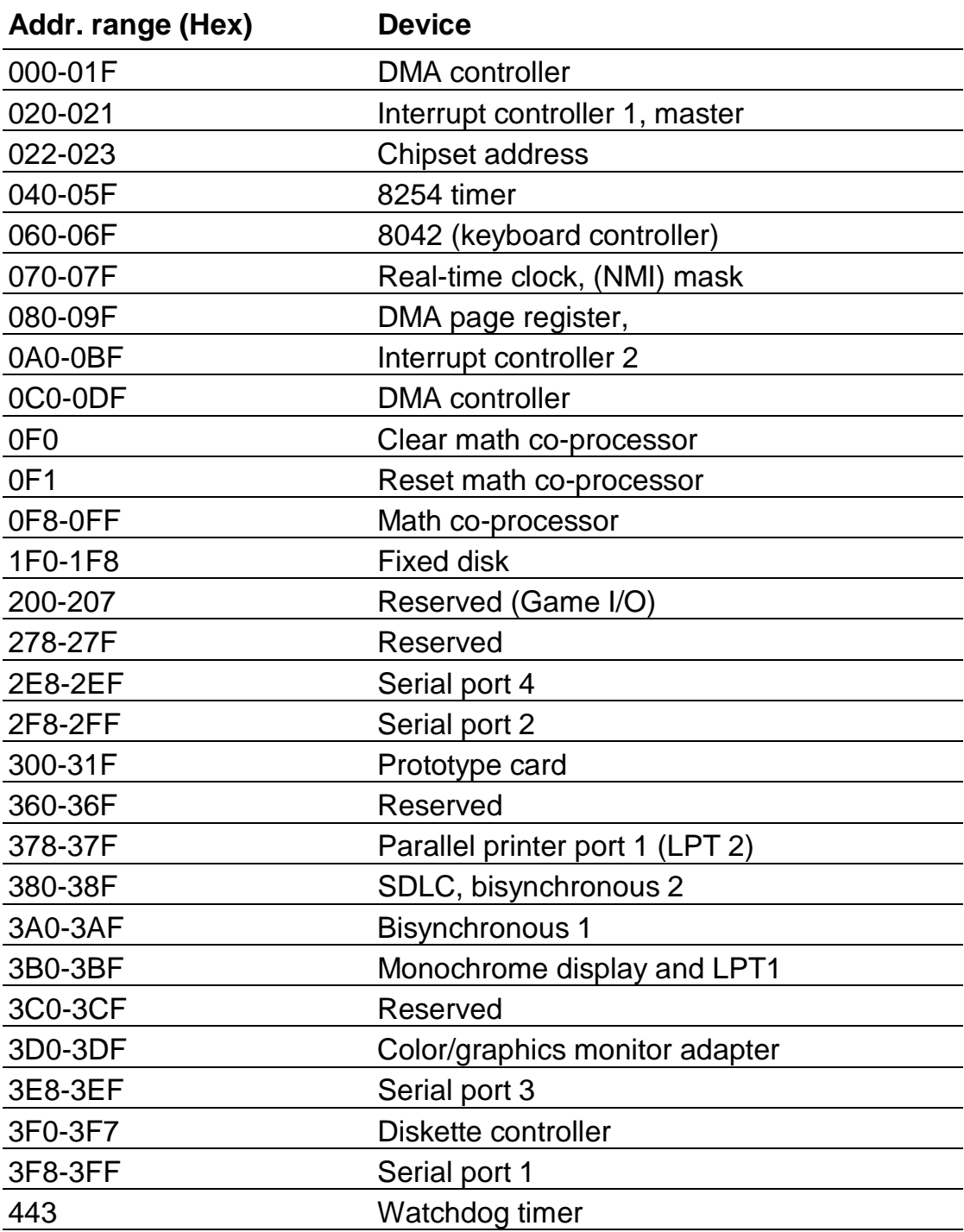

## **D.2 DMA channel assignments**

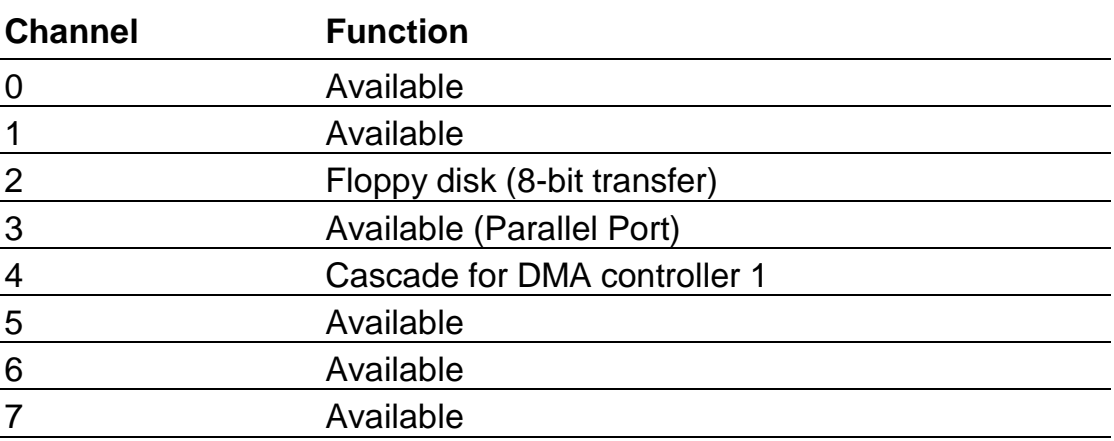

## **D.3 IRQ mapping chart**

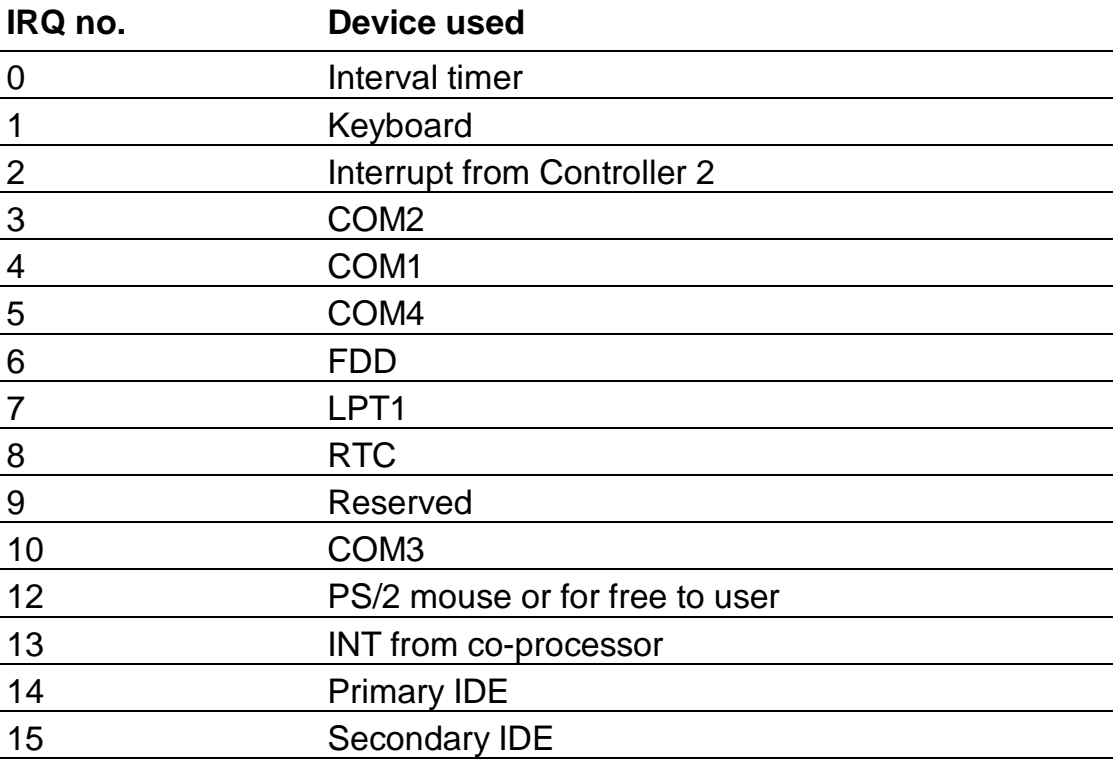